# **Discover Your Phone**

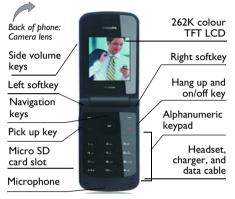

Philips continuously strives to improve its products. Therefore, Philips reserves the rights to revise this user guide or withdraw it at any time without prior notice. Philips provides this user guide "as is" and does not accept, except as required by applicable law, liability for any error, omission or discrepancy between this user guide and the product described. The device is meant to be connected to GSM/GPRS networks.

| How to                    |                                                                              |
|---------------------------|------------------------------------------------------------------------------|
| Switch the phone On/Off   | Long press and release 🖅.                                                    |
| Enter your<br>PIN code    | Enter your PIN code using the keypad and press $\odot$ or $\Box$ to confirm. |
| Lock/unlock<br>the keypad | Long press 🐱.                                                                |
| Make a call               | Enter the phone number using the keypad and press $\Box$ .                   |
| End a call                | Press /=.                                                                    |
| Answer a call             | When the phone rings, press $\Box$ .                                         |

| Access all<br>calls list                               | Press 🖂 in idle mode.                               |
|--------------------------------------------------------|-----------------------------------------------------|
| Access<br>Shortcuts                                    | Press 🔺 in idle mode.                               |
| Access<br>Contacts                                     | Press • in idle mode.                               |
| Access Create<br>message                               | Press • in idle mode.                               |
| Access My files                                        | Press $\bullet$ or $\Box$ in idle mode.             |
| Access Main<br>Menu                                    | Press 🐵 in idle mode.                               |
| Access<br>Calendar                                     | Press ⊡ in idle mode.                               |
| Go to<br>previous<br>menu                              | Press E Back when browsing menu or in editing mode. |
| Quickly<br>return to idle<br>when<br>browsing<br>menus | Short press / .                                     |

# Softkeys

The left and right soft keys  $(\Box' \text{ and } \Box)$  are located at the top of keypad area. Pressing the soft keys allows you to select the option displayed on the screen directly above them, including options during a call. The functions of the soft keys change according to the current context.

# **Operations of the headset**

The following operations are applicable to headsets with only one key.

When you enter a phone number in idle mode, short press the headset key to dial the number. To stop dialling, long press the headset key.

During a call, short press the headset key to record or stop recording; long press to hang up the phone. When there is an incoming call, press the headset key to answer the call; long press to reject the call.

# Main Menu

You can access the different features of your Xenium X600 phone from the main menu. The following table summarises the structure of the main menu, what the icons represent and the page number on which you can obtain more information regarding the menu

#### functions.

| Entertainment | Browser  | Media player   |
|---------------|----------|----------------|
| page 24       | page 25  | page 28        |
| Camera        | Messages | My files       |
| 0.            | $\sim$   |                |
| page 31       | page 36  | page <b>49</b> |
| Business      | Contacts | Profiles       |
|               |          |                |
| page 53       | page 59  | page 62        |
| Connectivity  | Calls    | Settings       |
| C             |          | *              |
| page 65       | page 67  | page 71        |

Press  $\odot$  in idle mode to access the main menu and press \*, \*, \* or \* to navigate through the icons and lists, or press  $\odot$ . - m keys, and  $\fbox{e}$  or m keys to access

the options and functions directly. You can also press  $\Box$  to set the browse style as List or Grid.

When navigating through a list, the scrolling bar on the right of the screen will indicate your current position in the list. Press  $\bigcirc$  Select to access the corresponding options of the selected item in the list. Press  $\bigcirc$  Back to return to the previous menu.

# Menu without SIM

If you do not have a SIM card, those menu items whose functions that cannot work without a SIM will be greyed out and not accessible.

# Table of contents

| ١. | Getting Started                        | 7  |
|----|----------------------------------------|----|
|    | Inserting the SIM card                 | 7  |
|    | Switching on the phone                 |    |
|    | Charging the battery                   | 9  |
|    | Insert a micro SD Card                 | 10 |
|    | Setting hotkeys                        | 10 |
| 2. | Calling                                |    |
|    | Switch on the phone                    | 12 |
|    | Switch off the phone                   |    |
|    | Make a call                            | 12 |
|    | Answer and end a call                  |    |
|    | Options during a call                  | 13 |
|    | Mute or unmute a call                  | 13 |
|    | Adjust speaker/earpiece volume         | 13 |
|    | Call recording                         |    |
|    | Make an international call             | 13 |
|    | Make an emergency call                 | 14 |
|    | Make a second call (Network dependent) |    |
|    | Make a Conference Call (Network        |    |
|    | dependent)                             | 14 |
|    | Switch calls (Network dependent)       | 15 |
|    | Call Handsfree                         | 15 |
|    |                                        |    |

|    | IP Dial                       | 15 |
|----|-------------------------------|----|
|    | Answer a call                 | 15 |
|    | Reject a call                 | 15 |
|    | Answer a second call (Network |    |
|    | dependent)                    | 15 |
|    | Contact Picture               | 15 |
| 3. | Text and number entry         | 17 |
|    | Input method                  |    |
|    | Entering texts and numbers    |    |
|    | Entering symbols              | 18 |
|    | Shift case                    |    |
|    | Delete                        | 18 |
|    | T9® English input             | 18 |
|    | Basic text input              |    |
|    | Pinyin Input                  | 20 |
|    | Stroke input                  | 21 |
| 4. | Entertainment                 | 24 |
|    | Games                         | 24 |
|    | JAVA                          | 24 |
| 5. | Browser                       | 25 |
|    | WAP                           | 25 |
|    | Push Inbox                    | 27 |

| 10. Business                    | 53 |
|---------------------------------|----|
| Calendar                        | 53 |
| Alarm                           | 54 |
| Calculator                      | 54 |
| Voice recorder                  | 55 |
| Secretary OTG                   |    |
| Stopwatch                       |    |
| Countdown                       |    |
| Unit converter                  |    |
| Firewall                        |    |
| Chinese festival (if available) |    |
| Task                            |    |
| Lunar calendar (if available)   |    |
| II. Contacts                    | 59 |
| New contacts                    | 59 |
| View contacts                   | 60 |
| View group                      | 60 |
| Special numbers                 | 61 |
| Advanced                        | 61 |
| 12. Profiles                    | 62 |
| 13. Connectivity                | 65 |
| Bluetooth                       |    |
| USB function                    | 66 |
| 14. Calls                       | 67 |
| View calls                      |    |
|                                 | 57 |

| Call options6                          | 7 |
|----------------------------------------|---|
| Clear history70                        | 0 |
| 15. Settings7                          | L |
| General7                               | L |
| Display7                               | 3 |
| Sounds                                 |   |
| Connectivity74                         | 4 |
| Icons & Symbols70                      | 6 |
| Precautions                            | 8 |
| Troubleshooting                        | 3 |
| Philips Authentic Accessories          | 5 |
| Trademark Declaration80                | 6 |
| Specific Absorption Rate Information 8 | 7 |
| Limited Warranty88                     | 8 |
| Declaration of conformity9             |   |

# I. Getting Started

Please read the safety instructions in the "Precautions" section before use.

Before you start using your phone, you must insert a valid SIM card supplied by your GSM operator or retailer. The SIM card contains your subscription information, your mobile telephone number, and a small quantity of memory in which you can store phone numbers and messages (for more information, see "Contacts" on page 59).

You can also insert a memory card. This provides you with expanded memory capability, which allows you to store additional music, photo, and video files separate from the phone's built-in memory.

## Inserting the SIM card

### Remove the back cover

To insert the SIM card, you must first remove the back cover. Press on the back cover with your thumbs and slide the cover upwards. Then use your free hand to lift up the back cover as shown below.

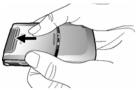

### Remove the battery

Put your finger at the top of the battery and lift the battery up from its slot.

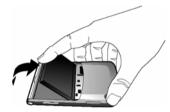

You may lose all your personal settings if you remove the battery when the phone is switched on.

### Insert the SIM card

Make sure that the clipped corner of the SIM card is facing the correct direction (clipped corner at upper left) and the metallic contacts are facing downwards. Slide the SIM card into the card slot until it stops. When you remove your SIM card the first time, make sure that you smoothen the edges, otherwise you may have difficulty sliding in the card.

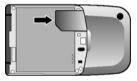

### Replace the battery

With the metallic contacts facing downwards, press the battery down into its slot until it locks into place.

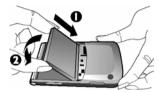

### Replace the back cover

Replace the back cover by sliding it down into its slots, until it stops.

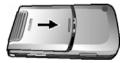

When inserting the battery, be careful not to damage the metallic connectors of the SIM card slot.

# Switching on the phone

To switch on the phone, long press and release the  $\boxed{12}$  key. Enter the PIN code if required (the 4 to 8 digit secret code of your SIM card). It is preconfigured and provided to you by your network operator or retailer.

For more information on PIN code, see "Security" on page 72.

If you enter an incorrect PIN code 3 times in succession, your SIM card will be blocked. To unblock it, you must obtain the PUK code from your network operator.

# Charging the battery

Your phone is powered by a rechargeable battery. The new battery is partially charged. A sound alert will be emitted to warn you when the battery level becomes low.

We recommend that you do not remove the battery when the phone is switched on as you may lose all your personal settings as a result. If you do remove it, the date and time settings are only memorized for a short while. As such, you need to reset the information after you have installed the battery back again.

Once the battery and battery cover are installed, you can charge the phone. Plug in the connector as shown below. Then plug the other end into an AC power socket.

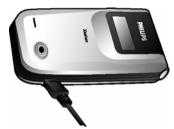

The battery symbol indicates the state of charge. During charging, the charge indicators will scroll; it takes around 4 hours to fully charge the battery. When all the scroll bars are steady, the battery is fully charged. You can then disconnect the charger. Depending on the network and condition of use, talk time and stand-by time can go up to 16 hours\* and 1440 hours (2 months)\* respectively.

\*Depending on the network conditions, user settings, method of use, etc the actual results may differ.

Keeping the charger plugged to the mobile phone when the battery is fully charged will not damage the battery. The only way to turn off the charger is to unplug it, so it is advisable to use an easily accessible power socket.

If you do not intend to use your phone for several days, we recommend that you remove the battery.

You can use the phone while it is charging. If the battery is completely flat, the battery icon will only reappear after a few minutes of charging.

### Insert a micro SD card

- Lift up the micro SD card cover on the lefthand side of your phone as shown below. If held properly, the card's gold contacts will be facing upwards.
- 2. Gently slip the card into the micro SD card slot and press it down until the card locks into place.

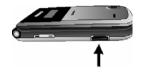

To remove the micro SD card, push down the card into its slot and release it. The card will spring out of the slot.

The maximum capacity of micro-SD that X600 can support is up to 2GB.

### **Setting hotkeys**

You can configure the numeric keys  $\boxed{a} - \textcircled{b}, \bullet, \bullet, \bullet, \bullet, \bigcirc$   $\bullet, \boxdot, \boxdot$  and  $\boxed{b}$  to access your favorite features. Once they have been set, you can simply long press the numeric key to access the corresponding features. Majority of the hotkeys have been preset and configured. To check the hotkey settings, go to Settings Seneral > Shortcuts > keypad. To change the hotkey setting, press the numeric key you wish to change and Press  $\odot$  Change, then select a feature to be associated with the numeric key from the following list:

• Alarm

Bluetooth

- Calculator
- View calls
- Contacts
- Firewall
- Games
- Inbox
- Menu
- Meeting
- My files
- Ringtones
- Tasks
- Flash dial
- Secretary OTG

- Calendar
- Camera
- Create message
- Flight mode
- Homepage
- Languages
- Messages
- Music
- Profiles
- Shortcuts
- Unit converter
- Voice recorder
- Empty

Numeric keys (m), (m) and (m) have been preconfigured as the default keys to enter "+", access voice mailbox, activate Meeting profile and unlock the keypad respectively, and cannot be modified.

# 2. Calling

This chapter describes the features and options related to making and receiving calls.

### Switch on the phone

Long press / to switch on the phone.

You may set a security code (PIN code) on your phone to protect it from unauthorised use. When you have set a security code, you will be prompted to enter the corresponding security code when you switched on the phone.

- 1. Enter the PIN code. If you have entered the wrong number, press  $\boxdot$  Clear to clear it.
- 2. Press  $\odot$ . The phone will validate the PIN code and commence network registration.
- 3. Once a network name is displayed on the screen, you are ready to make or answer a call. If there is no network name on the screen, you need to re-register.

If you enter a wrong PIN code 3 times in succession, your SIM card will be blocked. To unblock it, you must request the PUK code from your operator. If you enter a wrong PUK code 10 times in succession, your SIM card will be permanently blocked and cannot be used anymore. If this happens, please contact your network operator.

# Switch off the phone

At all times, you can long press  $\begin{tabular}{c} $$$ $$ $$ $$ $$ $$ $$ witch off the phone. \end{tabular}$ 

## Make a call

You can make a call only when the network name appears on the screen.

- I. Enter the phone number.
- 2. Press 🖻 to dial the number or press 🖃 Options to enter options menu, then select Dial.

# Answer and end a call

When receiving a call, the number of the caller may be displayed, depending on whether or not the person has chosen to display his or her ID. If the corresponding name is displayed instead of the number.

Answer the call: press  $\square$  or open the phone if the *Active flip* option is *On* (see "General" on page 71). End the call: press  $\square$  or close the phone.

# **Options during a call**

During a call, you can press  $\odot$  to activate/cancel Handsfree or press  $\Box$  Options to carry out the following operations:

- Put the call on Hold
- Mute/Unmute the call
- Record phone conversation (which includes 3 sub-options: Record both, Record the opposite party and Record own)
- Make a New call
- End the current call

### Mute or unmute a call

During a call, press  $\Box$  Options and select Mute or Unmute. If you select Mute, the microphone will be deactivated.

When you switch from one call to another, muting will be cancelled.

# Adjust speaker/earpiece volume

During a call, call on hold or call waiting, you can press + / - side key to increase or decrease the volume (if you are not browsing the call options menu).

When the volume has been set, the call volume will take effect immediately and the settings will be applied to your subsequent calls.

# Call recording

During a call, press  $\Box$  Options and select Record to access the 3 recording options; namely, Record both (default), Record the opposite party and Record own (applicable to two-party calls or multi-party calls). When you start recording, a recording icon will appear on the screen. When you end the call, the recording will stop and saved automatically in AMR format under My files > Sounds.

There is no limit to the length of the recording; the recording will stop only when you press R key to stop the recording, when there is insufficient memory, or when the call has ended.

# Make an international call

- 1. Long press on until "+"appears on the screen.
- 2. Enter the country code.
- 3. Enter the area code (normally without the 0 in front), followed by the phone number.
- 4. Press  $\Box$  to call directly.

# Make an emergency call

You can make an emergency call anytime, irrespective of whether the mobile phone has been registered on the network.

- I. In idle mode, enter the emergency call number (specific number in the caller's country)
- 2. Press ⊡.

# Note that an emergency call will not be stored in the call record.

3. Alternatively, if there is no SIM card, pressing ⊡ SOS can also bring you to the emergency call screen, displaying the call number. Then press ⊡ or the OK softkey to directly make an emergency call and the dial animation will be displayed.

# Make a second call (Network dependent)

You can make a second call by putting the current call on hold:

- I. During a call with Party A, you can enter Party's B number using the keypad.
- 2. Press 🖂 to dial Party B's number. Party A will be put on hold automatically.

# Make a Conference Call (Network dependent)

Your phone supports multi-party call of up to five members. The screen will display *Conference call* during the multi-party call.

When there is a call waiting while you are already on the phone, you can carry out the following operations to establish the multi-party call:

- 1. Press  $\sqsubseteq$  to answer the second call. The first call will be put on hold automatically.
- Select Conference Call from the call menu. The two calls will be combined and a conference call is established.

During the multi-party call, you can answer a new incoming call or add a new member to the call by dialing the new member (the ongoing multi-party call will be put on hold automatically). Once the call is established, select *Establish conference call* from the call menu to add the new member to the multi-party call (you can add up to five members).

If you wish to separate one member from the call, you can select *Split conference call* during the multiparty call. To disconnect a member from the call, select *End call in conference*.

# Switch calls (Network dependent)

When you have one active call and one call on hold, you can press  $\Box$  *Options*, then select *Swap* to switch between the 2 calls.

# Call Handsfree

During a call, press 7 Options and select Handsfree.

When the headset is plugged into the phone, you cannot activate handsfree mode.

## IP Dial

You may select IP dial. When you select IP dial option, the mobile phone will automatically add the IP special service number preset by you in front of the phone number and then make IP dial. You can also long press  $\Box$  to activate IP dial.

When you have entered several IP special service numbers, you will be prompted to verify them to avoid adding them repeatedly.

## Answer a call

Press  $\Box$  to answer a call.

# **Reject a call**

Press  $\square$  to reject a call.

# Answer a second call (Network dependent)

If you have activated *Call waiting*, you will be alerted when there is a second incoming call. You can:

- 1. Press  $\boxdot$  to answer the second call. The current call will be put on hold automatically.
- 2. Press /= to reject the second call and continue with your current call.
- 3. When there is one active call and one call on hold, you can press ⊙ Swap or ⊡ Options to carry out the following operations:
- Conference call
   Handsfree
   Mute
- Record
   End all calls
   End calls
- View contacts
   Menu

If you press the numeric keys, the notepad editor will opened under call waiting mode.

# **Contact Picture**

This feature allows you to link a contact in your phonebook to a photo you have taken using the

Calling

Camera function, or a picture you have downloaded via WAP or data cable. During a call, if the other party's name card is linked to a picture, the incoming call background will display the corresponding picture. This feature is referred to as *Contact picture*.

Contact picture is only available on the phone memory. The photo size should not be larger than 128 x 160 pixels.

# 3. Text and number entry

# Input method

Your mobile phone supports several input methods, which include:

- T9 Pinyin: Enter chinese characters with T9 Pinyin;
- T9 Stroke: Enter Chinese characters with T9 wubi and stroke components;
- T9 Traditional Chinese stroke: Enter Traditional Chinese characters with Wubi or stroke components;
- T9 English (T9eng/T9Eng): Enter English text using T9 English;
- Multi-Tap (abc/Abc/ABC): Press the keys that are marked with the corresponding letter you wish to enter. Press once to get the first letter on the key, press twice quickly to get the second letter and so on until the letter you want is displayed on the screen.
- 123: Enter numbers

This phone supports T9 Simplified Chinese association input method as well.

### **Entering texts and numbers**

You can input text in the editor using: T9 English input, English alphabets, Pinyin, Simplified Chinese Stroke or Traditional Chinese Stroke. In addition, there are two input methods for you to enter numbers and punctuations. The icon displayed on the screen shows the current input method. You can press in to switch from one mode to another. Long press to activate or deactivate T9. Short press  $\fbox{\sc select}$  to enter punctuations or long press it to select input language.

# **Entering symbols**

In any input mode, press  $\overleftarrow{}$  to open/close symbols input screen. If the symbols occupy more than one screen, press  $\checkmark$  to scroll up/down the pages. Press  $\bigcirc$  to confirm the symbol input.

# Shift case

Press 🐨 to shift case in the English input editor.

# Delete

When there are contents in the input row, press  $\Box$  *Clear* to delete the rightmost character or symbol. The candidate area will be updated accordingly until the input row is cleared. Long press  $\Box$  *Clear* to clear the input row.

When the input row is empty, press  $\Box$  *Clear* will delete the character on the left of the cursor in the text area. Long press  $\Box$  *Clear* to clear the contents in the text area.

# T9<sup>®</sup> English input

### What is it?

T9<sup>®</sup> predictive Text Input is an intelligent editing mode for messages, which includes a comprehensive dictionary. It allows you to quickly enter text. You need to press only once on the key corresponding to each letter needed to spell a word: keystrokes input are analysed and the word suggested by T9<sup>®</sup> is displayed at the pop-up window. If there are more than 3 candidates, a scroll bar is shown, press  $\bullet$  or  $\bullet$  to browse the list and choose from those proposed by the T9<sup>®</sup> built-in dictionary (see example below). After you have input the word, press  $\odot$  or  $\Box$ 7 to confirm.

### How to use it?

Alphabets and symbols represented by each key are as follows:

- to To input letters.
- or To browse the last or next candidate word.
- $\Box OK$  To confirm the letter or word.

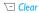

Short press to clear a letter, long press to clear all entries.

- Shift case, select input mode. Long press to turn on/off T9 feature.
- Short press to activate/deactivate punctuation mode, long press to select input language.

### Example: How to enter the word "Home"

- 1. Press 4 6 6 6 9, the screen displays the first word on the list: Good.
- 2. Press to browse and select Home.
- 3. Press  $\Box$  OK to confirm Home.

# **Basic text input**

If you wish to use basic text input mode, press  $\overline{\ }$  to select "ABC" basic text input. This method requires multiple key presses to reach the desired character: the letter "h"is the second letter on the  $\overline{\ }$  key, so you must press  $\overline{\ }$  twice to enter "h". Using this mode requires you to press a key as many times as is equal to the order of the letter.

To enter the word «Home» in basic text input mode, you should therefore key ( $\blacksquare$ , ( $\blacksquare$  (GHI) ( $\blacksquare$ , ( $\blacksquare$ , ( $\blacksquare$ ), ( $\blacksquare$ ), (

Letters, numbers and symbols are located on each key as follows:

| -/                        |                                  |
|---------------------------|----------------------------------|
| Key                       | Letters and numbers              |
| 1                         | Space I @ _ # = < > ( ) & £ \$ ¥ |
| ( <b>2</b> <sup>m</sup> ) | a b c 2 à ä å æ ç                |
| (B                        | d e f 3 é è D F                  |
| <b>4</b> <sub>01</sub>    | ghi4Gì                           |
| <b>5</b> <sub>m</sub>     | j k l 5 L                        |
| <b>6</b> ma               | m n o 6 ñ ò ö ø                  |
| <b>7</b> Post.            | pqrs7bPQS                        |
| <b>8</b> Tay              | t u v 8 ü ù                      |
| ( <b>9</b> weet           | w x y z 9 W X Y                  |
| 0+                        | Input space                      |
| *.*                       | Switch text input mode           |
| <b>#.</b> #               | Input symbol                     |

# **Pinyin Input**

Press — and select Pinyin input mode. Each Pinyin letter is represented by one of the numeric keys as shown below: (Note that Pinyin input mode is solely meant for the input of Simplified Chinese characters. You cannot input Traditional Chinese characters).

| <u>(1</u> )         | as ABC  | ∍ DEF         |
|---------------------|---------|---------------|
| • GHI               | تھ JKL  | 6m MNO        |
|                     | BIN TUV | 9we WXYZ      |
| 🔤 Mode <b>9</b> : ᄼ | 0+      | • Punctuation |

The general steps of using Pinyin input method are as follows:

| 1. Enter Pinyin letters                              | 2. to 9.00               |  |
|------------------------------------------------------|--------------------------|--|
|                                                      | $\Box$ Clear to clear    |  |
| 2. Select Pinyin combination                         | <ul> <li>or ►</li> </ul> |  |
| 3. Confirm Pinyin combination                        | ۵                        |  |
| 4. Select from candidate list                        | < or → / ▲ or →          |  |
|                                                      | (scroll list)            |  |
| 5. Confirm selection                                 | ۵                        |  |
| 6. Select and enter association character, or return |                          |  |
| to step I to enter new words.                        |                          |  |
| 7. Or press 🖂 Back to exit from association          |                          |  |
| character input mode, then press  o to complete.     |                          |  |

Enter the pinyin letters accordingly. Press once on the key corresponding to the pinyin letter without having to consider its position on the key. Pinyin input method will automatically select and list all possible combinations for you to select.

For example, to input the character  $[ \pm ]$ , with the Pinyin letters [ wang ], press m m m and use  $\blacktriangleright$  to select the desired pinyin combination for [ wang ], then press  $\odot$  to confirm combination.

As soon as you have selected and entered a character, the candidate list will be updated and a list of association characters will be displayed. Press  $\cdot$  or  $\cdot$  to select the desired association character and press  $\odot$  to confirm entry. This speeds up the input process further.

When you have finished editing a name on the phonebook or SMS, press  $\subseteq Back$  to exit from association character input mode and press  $\odot$  to confirm completion of the editing process.

### Stroke input

Press — to select stroke input mode. The strokes are represented on each key as follows:

| 1 — Horizontal              | Ex. Vertical      | Left-falling  |
|-----------------------------|-------------------|---------------|
| 👞 🕻 Right-falling           | ₅ ⊂ Over-<br>down | 5m Special    |
| ( <b>7</b> <sub>NOM</sub> ) | Bw                | 9 wet         |
| ™ Mode T9 分                 | 0+                | • Punctuation |

The basic steps of Stroke input are as follows:

| 2. to 9.00                                  |  |  |
|---------------------------------------------|--|--|
| (excluding 🖭 and                            |  |  |
| ∞) ⊡ Clear to                               |  |  |
| clear.                                      |  |  |
| ∢or ▸ / ▴ or ▾                              |  |  |
| (scroll list)                               |  |  |
| ۲                                           |  |  |
| 4. Select and enter association character,  |  |  |
| or return to step I to enter new strokes.   |  |  |
| 5. Or press 🗔 Back to exit from association |  |  |
| oress $\odot$ to complete                   |  |  |
| )                                           |  |  |
| i                                           |  |  |

The principle of stroke input is to dissect and separate every stroke of a chinese character according to sequence. When you wish to input the character, press the keys corresponding to the required strokes according to sequence to get the desired character. The stroke input method in this phone classifies a chinese character into 5 basic strokes: (horizontal, vertical, left falling stroke, right falling stroke and over-down) as well as a special stroke. When the stroke you need does not correspond to the 5 basic strokes, replace it with the special stroke.

The examples below will give you a clearer understanding of how to use stroke input method:

Generally, you will be able to find a desired character before you finished entering all the strokes. After you have entered the name of the phonebook or SMS, press  $\square$  Back to exit from the association character list and press  $\odot$  to confirm completion of text editing.

The input mode for Traditional chinese stroke and Simplified Chinese stroke are similar, with the exception of the character coding.

# 4. Entertainment

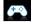

This section describes the games and additional tools installed on your mobile phone.

Some of the features described here are dependent on the configuration of your mobile phone, the country in which you purchased your mobile phone, and/or your service provider.

### Games

### Default games

This menu features games that are pre-installed in your mobile phone. Press  $\odot$  to enter the main menu from idle mode and select *Entertainment* > *Games*.

### Java

Your mobile phone features a Java run-time environment, which allows you to run Java applications, such as games downloaded from the network. You can also download games and other applications via WAP or USB and run them in the Java environment.

# 5. Browser

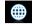

Your phone comes with a WAP browser. You can obtain news, sports and weather information, as well as services from the internet via the WAP browser.

This feature is available only if your subscription includes WAP access services. The settings have been pre-configured (depends on country variants) and you do not need to modify them. For more information, please contact your network operator.

### WAP

Normally, the phone would have been preconfigured. If you wish to add or modify the configuration parameters, you need to obtain the necessary information from your network operator before you proceed. Philips is not liable to give prior notification nor shall it bear any consequences for any failures arising from changes of configuration made by you or by the network operator. Please check with your network operator for the most updated information.

### Homepage

Select this menu to access the homepage directly. You can also set the homepage address in the settings menu.

### Bookmarks

You can save the current web page or the web pages that you frequently visit to the *Bookmarks* list, manage and organize them.

When you enter the menu, a list of bookmark entries is displayed. To connect to the web address of a particular bookmark entry, select an entry using  $\bullet$  or  $\bullet$  and press  $\odot$ .

If there are no existing entries, you can select the following options to add and manage your bookmarks:

#### Add

bookmark Edit

Edit the title and web address.

Manage bookmarks

Delete or edit a bookmark entry.

#### To add a new bookmark:

| Go to <i>Bookmark</i> menu            | Press $\odot$ to enter the main menu from idle mode and select Browser > Bookmarks.               |
|---------------------------------------|---------------------------------------------------------------------------------------------------|
| Select Add Bookmark                   | Press .                                                                                           |
| Add a new bookmark                    | Enter the Address and Title of the new bookmark and press $\odot$ Save.                           |
| To edit a bookmark:                   |                                                                                                   |
| Go to <i>Bookmark</i> menu            | Press $\odot$ to enter the main menu from idle mode and select Browser > Bookmarks.               |
| Select a bookmark you<br>wish to edit | Press $\bullet$ or $\bullet$ and press $\Box$ Options. Then select Edit and press $\odot$ Select. |
| Edit the bookmark                     | Edit the <i>Title</i> and <i>URL</i> of the bookmark and                                          |
|                                       | press 🐵.                                                                                          |

#### Enter address

Enter the web address and press  $\odot$  to connect, press  $\overline{\subseteq}$  Back to return to previous web page.

### History

This menu allows you to quickly access the last web page you have visited.

- 1. When you enter this menu, the web pages you have previously visited will be listed.
- Select a web page on the list and press ⊡. Then press ⊡ Options to access the following:

| Open        | Info |
|-------------|------|
| Navigate    | Exit |
| Go to       |      |
| History     |      |
| Save as     |      |
| Send as SMS |      |

### Settings

This menu allows you to configure the web settings for web browsing. Your phone may have been preconfigured with the settings of a specific network operator. If you are a subscriber of the network operator, you may start using your WAP browser immediately. Otherwise, you need to re-configure the settings.

Philips is not liable to give prior notification nor shall it bear any consequences for failures arising from changes in configuration made by you or by the network operator, or changes in WAP address or contents made by the internet content provider. Please check with your network operator and your internet content provider for the most updated information.

The following options are available:

| WAP profiles  | Allows you to configure the WAP profiles.                  |
|---------------|------------------------------------------------------------|
| Clear cache   | Allows you to set the <i>Clear cache</i> .                 |
| Clear history | Allows you to remove the web history.                      |
| Cookies       | Allows you to Show images, Exit info<br>or Enable cookies. |

### **Push Inbox**

Allows you to check your Push messages and configure your Push settings, such as select whether or not to accept Push messages, delete push messages, etc.

# 6. Media player

# L,

# **Music Player**

This feature allows you to download music from the network, save the audio files, edit your playlist, and play music. The phone supports audio files in MP3 and AAC format. However, only MP3 format is supported with the bluetooth headset.

### Tracks

This feature allows you to play downloaded music in your *Phone memory* or *Memory card* (under *Sounds* folder). From the listed tracks, use \*/\* to select the music file you want to play and then press  $\odot$  *Open* to open the music player to play the selected track or press  $\Box$ ? *Options*.

| Options            | Description                                                                            |
|--------------------|----------------------------------------------------------------------------------------|
| Add to<br>playlist | Open the playlist, select a playlist<br>and add the selected track to the<br>playlist. |

Delete track Delete the selected track.

Details

View detailed information of the selected track.

### Playlists

The stored playlists are displayed on the screen. To create a new playlist, select New playlist. Enter the playlist name and press  $\odot$ . Then use  $\checkmark$  to select a playlist, press  $\odot$ . Then press  $\odot$  *Edit* and select the tracks that you want to add to the playlist. Then press  $\odot$  *Done* to confirm and store the songs in the playlist.

You can create up to 10 playlist. You can press  $\bigcirc$  Open to open the music player to play the selected track or press  $\boxdot$  Options.

| Options            | Description                                       |
|--------------------|---------------------------------------------------|
| Edit playlist      | Edit the playlist.                                |
| Rename<br>Þlaylist | Modify the playlist name.                         |
| Delete<br>blaylist | Delete the current playlist.                      |
| Tracks<br>sequence | Modify the play sequence of the current playlist. |
| Details            | View detailed information of the selected file.   |

### Artists

A list of singer names is displayed on the screen. You can press ./. to select a certain artist and press  $\Box$  or  $\odot$  to display all tracks of the selected artist. From the listed tracks use  $\sqrt{r}$  to select the music file you want to play. You can press 
Open to open the music player to play the selected track or press 🖂 Options.

Options Description

- Open Open the music player to play the selected track
- Add to Open the playlist, select a playlist
- and add the selected track to the playlist playlist.
- Delete track Delete the selected track.
- Delete all tracks of the same artist. Delete artist
- View detailed information of the Details selected track.

### Last played

List the last 10 tracks you have played, and the last played track is displayed at the top of the list.

### Settings

The available options include:

| Options               | Description                                                                                                    |
|-----------------------|----------------------------------------------------------------------------------------------------|
| Play in<br>background | Allows you to listen to the music<br>when you exit the music player<br>application. You can select Ask<br>first, Always or Never. |
| Play mode             | Select between Repeat one, Repeat<br>all, Shuffle and repeat, Shuffle or<br>Off.                                                  |
| Help                  | Display descriptions on how to                                                                                                    |

Display descriptions on ho use the music player.

Refresh all lists All tracks stored in the phone memory and the memory card will he refreshed

### Now playing

The screen displays the last played song. This function enables you to go on playing the last playlist you were listening to.

### **Keys** operation

The keypad operations during music playback are as follows:

Key Operation

- key Short press to Start/Pause/resume music playback.
- or > Short press to select the previous song/next song. Long press to fast rewind/fast forward the track during playback.
- + or Adjust volume. Once you have set the volume, the settings will be saved until the next time you adjust it again.

⊡ Options Open options menu.

Back Return to previous menu. When you exit the music player, the music playback will stop.

Press <a>[] Options to carry out the following operations:</a>

| Play in<br>background | Allows you to listen to the music when you exit the music player |
|-----------------------|------------------------------------------------------------------|
| Ū                     | application. You can select Ask first, Always or Never.          |
|                       |                                                                  |

Add toOpen the playlist, select a playlistplaylistand add the selected file to the<br/>playlist.

Play mode

Select between Repeat one, Repeat all, Shuffle and repeat, Shuffle or Off.

Refresh all lists All tracks stored in the phone memory and the memory card will be refreshed.

# 7. Camera

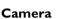

Your mobile phone features a 2.0 mega pixel digital camera that allows you to take pictures and record videos, store them in your phone and memory card, use them as wallpaper or send them to your friends.

Please ensure that the camera lens is clean before you take pictures, as small dust particles can strongly affect the picture quality.

### Camera mode

Consult the table below on how to carry out some common operations with your camera.

Launch Camera Press  $\odot$  to enter the main menu from idle mode and select *Camera*. Then switch to camera mode.

Zoom in/out

Adiust

brightness

```
Press side key ./.
```

Only available for picture resolution of 640\*480 or below.

Press +/- side keys.

Brightness level is -3 to +3. Default level is 0.

Take a picture

Press .

The picture will be automatically saved and stored in My files > Pictures.

Exit from Camera and return to idle mode Press  $\square$  key or  $\square$  Back twice.

At any point in time, you can press  $\ensuremath{\sc s}$  key to cancel the current operation and return to idle mode.

#### Camera option menu

When the camera mode is activated and before a picture is taken, you can change a number of settings by pressing  $\Box Options$ .

| Options               | Description                                                                                                    | Camera<br>Mode | Color effects: Off (default), B&W,<br>Sepia, Blue or Red.                                                                                                    |
|-----------------------|----------------------------------------------------------------------------------------------------|----------------|----------------------------------------------------------------------------------------------------|
| Picture<br>resolution | Select image size: 1600*1200,<br>1280*1024, 1024*768, 640*480<br>and 176*220.                                                                                                    | mode           | The selected color effect will be displayed on the screen in real                                                                                                    |
| Picture<br>Quality    | Select image quality: Super fine, Fine<br>and Normal.<br>The last selected value will<br>remain active until you change it<br>again.<br>Enter My Files > Pictures to view the<br>pictures taken. |                | time.                                                                                                    |
|                       |                                                                                                    |                | Night mode: On or Off<br>Self-timer: On or Off                                                                                                    |
|                       |                                                                                                    |                | The time limit is 8 seconds.                                                                                                    |
|                       |                                                                                                    |                | Multishot: On or Off                                                                                                    |
|                       |                                                                                                    |                | Three pictures can be taken at the same time.                                                                                                    |
|                       |                                                                                                    | Advanced       | Storage location: Phone memory or<br>Memory card<br>Default name: modify the default<br>name of the photo<br>Frequency: 50HZ or 60HZ<br>Full screen preview: On or Off |
|                       |                                                                                                    | Once you h     | view option menu<br>ave activated the camera, simply press<br>a picture. The picture is automatically<br>splayed on the screen. You can press $\odot$                  |

to Send the picture via Bluetooth or via MMS, or  $\Box$  Options to carry out the following operations:

Options Description Delete Delete the current picture. Modify Modify or edit the selected picture. Rename Change the name of the picture. Return to the viewfinder screen to Cabture take a new picture. Set as Link the picture to a contact in your mobile phone so that the picture will contact be displayed when the contact calls bicture you. Available for picture resolution of 176\*220 only. Set as Set the picture as a wallpaper in idle wallpaper screen. Set as Set the picture as a screen saver. screen saver Details View detailed information of the picture.

When there is not enough memory space, you will not be able to save the picture and you will be prompted with a warning message. You have to delete existing pictures before you can store new ones.

### Video recorder

This option allows you to record short videos. You can play the video, store it in your phone or in the memory card. You can also send the video to your friends via MMS or Bluetooth.

#### How to ...

| Launch Video<br>recorder | $\begin{array}{llllllllllllllllllllllllllllllllllll$ |  |
|--------------------------|------------------------------------------------------|--|
| Adjust<br>brightness     | Press •/•.                                           |  |
|                          | Brightness level is -3 to +3.<br>Default level is 0. |  |

| Record a | Press 🐵 key once. Press again to |
|----------|----------------------------------|
| video    | stop recording.                  |

The video will be automatically saved and stored in My Files > Videos.

Exit from Video mode and return to idle mode Press I key or E Back twice.

Advanced

DV mode

#### Video option menu

When the video mode is activated and before you start recording, you can change a number of settings by pressing  $\Box 7$  Options.

 Options
 Description

 Video quality
 Select video quality: Fine or Normal.

 The last selected value will remain active until you change it again.

 View
 Enter My Files > Videos to view the recorded videos.

Color effect: Off (default), B & W, Sepia, Blue, or Red

The selected color efffect will be displayed on the screen.

Video format: MPEG-4 or H263 FPS: 5, 10 or 15 frame per second.

Storage location: Phone memory or Memory card. Default name: modify the default name of the video Mute: On or Off

If you select On, sound will not be recorded.

Video length: MMS (default) or Unlimited.

If you select MMS, the size of the recorded video will be smaller than the currently specified maximum MMS size. Recording will stop when reaching the maximum MMS size and the video will be stored automatically. If you select Unlimited, there will be no restrictions on the size of the recorded video. The maximum size shall be determined by the memory capacity of your mobile phone or the memory card.

#### Video Playback

Once you have activated the video mode, simply press  $\odot$  to start recording. Press again to stop recording. The video is automatically saved and the last recorded scene is displayed on the screen. You can press  $\bigcirc$  *Play*/*Pause* to play the recorded video

or pause the playback, or press  $\Box$  Options to carry out the following operations:

| Options    | Description                                            |
|------------|--------------------------------------------------------|
| Send       | Send the recorded video:<br>Via Bluetooth and Via MMS. |
| Delete     | Delete the recorded video.                             |
| Record new | Return to video mode to record a new video clip.       |
| Details    | View detailed information of the recorded video.       |

When there is not enough memory space, you will not be able to save the recorded video and you will be prompted wtih a warning message.

## 8. Messages

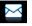

#### **Create message**

#### SMS

SMS enables you to send text messages to the other party, which is a convenient and affordable mode of communication. You can use the SMS menu to send messages to another handphone or a device that is capable of receiving SMS.

Your phone can store up to 1000 messages. Once you have reached 1000 messages, the screen will flash an icon to alert you. You need to delete some messages in order to receive new ones.

#### Create, edit and send SMS

You need to enter the correct message centre number before you can send SMS. The number can be obtained from your network operator.

- 1. In idle mode, press  $\odot$  to enter the main menu.
- 2. Select Messages > Create Message > SMS and press ⊙. The SMS editing screen will appear.

- 3. Enter the SMS content in the SMS editor and press □ Options to carry out the following operations:
- *Clear text* Delete the text on the editing screen.

Save as Save as draft: save the SMS as draft. Save as template: save the SMS as template.

*Exit editor* Exit from the SMS editor.

- Spell word Select Chinese pinyin input method.
- Help Displays the shortcuts for editing.

If your SMS is not sent successfully, you can resend it. If your SMS cannot be sent successfully after several attempts, please check if your SMS centre number has been set correctly.

When editing SMS, for certain reasons (such as an incoming call, out of battery), you are forced to exit from the SMS editing screen before you managed to send or save your message successfully, the edited message will be saved automatically. The next time you enter the SMS editor, the message will be displayed on the screen.

#### MMS (network dependent)

Your phone allows you to send and receive multimedia messages, known as MMS, which features texts, pictures, sound and video clips. MMS can comprise one or several slides. Whether you send it to an e-mail address or to another mobile phone, the MMS will be played as a slide show.

Your phone can support 50 MMS (maximum 100KB). When the maximum of 50 MMS is reached, the screen will display a MMS icon to alert you. You will need to delete some old MMS in order to receive new ones.

Before you can send MMS, you need to enter the correct MMS Center number and ensure that the network profile of your MMS has been correctly configured. You can obtain such information from your network operator.

#### Create, edit and send MMS

- 1. In idle mode, press  $\odot$  to enter the main menu.
- Select Messages > Create Message > MMS and press ⊙. The MMS editing screen will appear.

3. Enter the MMS content in the MMS editor and press ⊙. Then press ⊡7 Options to carry out the following operations:

| Continue                                  | Enter details for the MMS:<br>To: Select $\Box$ Add to enter the phone<br>number of the recipient, you can<br>select it from <i>Contacts</i> or <i>Groups</i> list. |
|-------------------------------------------|----------------------------------------------------------------------------------------------------|
| message.<br>Cc: Send a courtesy copy to c | Cc: Send a courtesy copy to other                                                                                                    |
|                                           | recipients.<br>Bcc: Send a blind courtesy copy to<br>other recipients.                                                                                              |

Insert object Insert picture, video, melody, page or object.

Only a picture, a melody and a video can be inserted on one page. If 3 of them exist at the same time, only one can be saved.

#### Change object

It appears after you have inserted objects. You can change these inserted objects.

Remove object

Delete inserted objects.

| Edit subject | Edit the subject of the MMS                                                          |
|--------------|--------------------------------------------------------------------------------------|
| Exit editor  | Exit from the MMS editor.                                                            |
| Spell word   | Select Chinese pinyin input method.                                                  |
| Help         | Displays the shortcuts for editing.                                                  |
| Preview      | Preview the current MMS.                                                             |
| Page timing  | Set play time of the MMS slides. The default value is 30 seconds.                    |
| Save as      | Save as draft: save the MMS as draft.<br>Save as template: save the MMS as template. |
| Exit editor  | Exit from the MMS editor.                                                            |
| Spell word   | Select Chinese pinyin input method.                                                  |
| Help         | Displays the shortcuts for editing.                                                  |

When there is more than one page, you can press  $\checkmark$  to view the different pages of the MMS. At the same time, the title bar at the top of the screen will display the current page you are viewing and the total number of pages in your MMS. 4. Press  $\odot$  Send to access the next option menu:

| Contacts         | Select the contact from the <i>Contacts</i> list.                  |
|------------------|--------------------------------------------------------------------|
| Groups           | Select the group from the <i>Groups</i> list.                      |
| Phone<br>number  | Enter the phone number of the recipient.                           |
| Recently list    | Select from the list of recipients you received the messages from. |
| Email<br>address | Enter the email address of the recipient.                          |

#### Inbox

The Inbox stores the messages you have received.

- 1. In idle mode, press  $\odot$  to enter the main menu.
- 2. Select Messages > Inbox and press  $\circledast$ .
- 3. If there are messages in the *lnbox*, they will be listed on the screen in the order they were received (the most recent message will appear at the top of the list).
- 4. Press ↓ to select a message. When a message is selected, its contents will be displayed on the screen. Press ⊙ View to view the selected

messages or press  $\Box$  Options to carry out the following operations:

| Reply | The send  | ler's n | umber   | · will b | be used as |
|-------|-----------|---------|---------|----------|------------|
|       | the       | desti   | inatior | 1        | number     |
|       |           |         |         |          | message    |
|       | editor w  | rill be | activa  | ed. E    | nter your  |
|       | reply and | l send  | the m   | essage   | e.         |

Forward When you select Forward, the contents of the selected message will appear in the message editor. You may edit the message before sending.

Delete Delete the message from the Inbox.

 
 Add to
 When you add the contact to the blacklist

 blacklist
 blacklist, you will not receive call/ message from this contact anymore.

Archive to SIM Move the selected message from phone memory to SIM card.

Move to my Move the selected message to My favourites Favourites.

Details

View information of the message such as date, time and sender.

Dial Extract the sender's number from the message and dial the number.

Smart Search Sea

Search the messages by sender's name, number or time.

 Press ⊙ to enter the next screen whereby the message details will be displayed. Press ⊙ Reply the message by SMS or MMS or press ⊡ Options to carry out the following operations:

Forward When you select Forward, the contents of the selected message will appear in the message editor. You may edit the message before sending.

Delete Delete the message from the Inbox.

Archive to SIM Move the selected message from phone memory to SIM card.

Move to my Move the selected message to My favourites Favourites.

#### Messages

Opens the list of numbers available in the message. In this list, the 🗁 option opens a pop-up window showing the following

- options: Save
- Update existing
- Dial
- Send message

When you add the contact to the blacklist, you will not receive call/ message from this contact anymore.

numbers

Delete

Details

Select

multible

Move the selected message to Move to spam spam box.

Details View information of the message such as date, time and sender.

Dial Extract the sender's number from the message and dial the number.

#### Sent

Extract

Add to

hox

blacklist

The Sent box allows you to save the messages you have sent successfully.

- In idle mode, press  $\odot$  to enter the main menu. 1
- Select Messages > Sent and press  $\odot$ . 2.

- 3. If there are messages in the <u>Sent</u> box, they will he listed on the screen
- 4. Press  $\cdot/\cdot$  to select a message. When a message is selected, its contents will be displayed on the screen Press (a) View to view the selected mesage, or press 🖅 Options to carry out the following operations:
- Forward When you select Forward. the contents of the selected message will appear on the message editor. You may edit the message before sending.
  - Delete the message from the Sent hox.

View information of the message such as date and time

You can select several messages one by one or all at once. You can press  $\odot$  to select/cancel the operations on multiple messages. Checkboxes will be marked on the left of the selected message. Press 7 Options to delete the selected messages.

- Press ⊖ to enter the next screen whereby the message details will be displayed. Press ⊖ Forward to forward the selected mesage, or press ⊡ Options to carry out the following operations.
- Forward When you select Forward, the contents of the selected message will appear on the message editor. You may edit the message before sending.
- Delete Delete the message from the Outbox.

Move to my Move the selected message to My favourites Favourites.

Details View information of the message such as date and time.

#### Outbox

The Outbox allows you to save the messages you have not sent successfully.

- 1. In idle mode, press  $\odot$  to enter the main menu.
- 2. Select Messages > Outbox and press ⊕.
- 3. If there are messages in the *Outbox*, they will be listed on the screen.
- Press -/- to select a message. When a message is selected, its contents will be displayed on the screen. Press ⊙ View to view the selected

mesage, or press  $\boxdot$  Options to carry out the following operations:

- Forward When you select Forward, the contents of the selected message will appear on the message editor. You may edit the message before sending.
- Delete Delete the message from the Sent box.
- Details View information of the message such as date and time.
- Press ⊙ to enter the next screen whereby the message details will be displayed. Press ⊙ Edit to edit the selected message or press □
   Options to carry out the following operations.
- Forward When you select Forward, the contents of the selected message will appear on the message editor. You may edit the message before sending.
- Delete Delete the message from the Outbox.

Details View information of the message such as date and time.

#### Drafts

List the messages that were created and saved but were not sent, and messages that were automatically saved before you were able to save or send them when you exit from the message editor.

Select a message from the Draft box and press  $\Box$  Options to: View, Send, Edit, Delete, Details, Select multiple. If you select View, the subsequent procedures would be similar to the Inbox operations.

#### My favourites

This menu contains all the messages received and saved in the phone memory via *Move to my favourite* option.

- 1. In idle mode, press  $\odot$  to enter the main menu.
- 2. Select Messages > My favourites and press ...
- 3. If there are messages in *My favourites*, they will be listed on the screen.
- Press ./. to select a message. When a message is selected, its content will be displayed on the screen. Press ⊙ View to view the selected

messages or press  $\Box$  Options to carry out the following operations:

Details View information of the message such as date, time and sender.

The sender's number will be used as the destination number automatically and the message editor will be activated. Enter your reply and send the message.

Forward

Delete

Restore

location

Dial

Rebly

may edit the message before sending.

Delete the message from My Favourites.

When you select Forward, the

contents of the selected message will appear in the message editor. You

Move the message to the original location where the message is sent or received.

Extract the sender's number from the message and dial the number.

- Select You can select several messages one multiple by one or all at once. You can press ⊙ to select/cancel the operations on multiple messages. Checkboxes will be marked on the left of the selected message. Press ⊡ Options to delete the selected messages.
- 5. Press  $\odot$  to enter the next screen whereby the details will be displayed. Press  $\Box$ ? Options to carry out the following operations:
- Details View information of the message such as date, time and sender.
- Reply The sender's number will be used as the destination number automatically and the message editor will be activated. Enter your reply and send the message.
- Forward When you select Forward, the contents of the selected message will appear in the message editor. You may edit the message before sending.
- Delete Delete the message from My Favourites.

| Restore  | Move               | the | message   | to  | the    | original |
|----------|--------------------|-----|-----------|-----|--------|----------|
| location | locatio<br>receive |     | ere the m | ess | age is | sent or  |

Dial Extract the sender's number from the message and dial the number.

#### Spam box

This menu allows you to filter messages after the firewall has been set. When the firewall is activated, any message from a person on your blacklist will go to the spam SMS box automatically.

## SIM archive

In the menu, you can see the read and unread messages saved in the SIM Card. Press  $\odot$  View to view the selected messages or press  $\Box$  Options to carry out the following operations:

 Options
 Description

 Reply
 Reply the message.

 Forward
 Forward the message to other recipients.

 Delete
 Delete the message.

 
 Add to
 When you add the contact to the blacklist

 blacklist
 blacklist, you will not receive call/ message from this contact anymore.

Move to my Move the selected message to My favourites favourites.

Details View information of the message, such as date, time and sender, etc.

Dial Call the sender of the message.

Select You can press ⊙ to select/cancel the operations on multiple operations on multiple messages. Checkboxes will be marked on the left of the selected message. You can delete the selected messages.

#### Templates

This menu allows you to select a message saved as a SMS or MMS template. You can create, send, modify and delete your preset messages.

## E-mail

Your phone can send and receive e-mail messages, provided this service is included in your subscription. You must already have an e-mail account and have received the settings from your email service provider. In some cases, your mobile phone service provider may also provide an e-mail service.

#### Create e-mail

To write an e-mail, select *Email* > *Create*. Enter the address (*To*), a copy (*Cc*), or blind copy (*Bcc*), *Subject* and the e-mail *Content*. When you have finished writing your e-mail, press  $\Box$  to access the following:

Save Save the message in the draft box without sending it.

Send Send the e-mail.

#### Inbox

This menu allows you to connect to your mailbox and download the e-mail headers. Press  $\Box$  to *Receive* the e-mails. You may then select an e-mail header and press  $\Box$  to access the following options: *View, Delete, Reply, Reply all, Forward, Delete all, Receive.* 

#### Drafts

The menu lists all the e-mails you have saved but not sent. Press = to: Edit, View, Delete, Delete all.

#### Outbox

The menu lists all the e-mails you have sent. Press -7 to: Edit, View, Delete, Delete all,

#### Check mail

The menu allows you to connect to your mailbox and to download the e-mails. This might bring up a message requesting airtime. Select Yes to continue and receive new e-mails

#### Settings

This menu allows you to edit e-mail's Account Settings or Activate one of the available profiles by pressing  $\Box$ . Use up/down key to access the menu list, press 
or numeric keypad to edit the content. In the editing screen, press  $\odot$  to return, press  $\Box$ to Save and  $\subseteq$  to Clear. You may edit the following details:

| Menu           | Description                 |
|----------------|-----------------------------|
| Profile name   | To name the profile.        |
| E-mail address | To enter an e-mail address. |
| User ID        | To enter a login name.      |
| Password       | To enter the password.      |

| Number of<br>mails received<br>at a time | To define the number of mails received at a time.   |
|------------------------------------------|-----------------------------------------------------|
| Incoming<br>server                       | To set the POP information used to receive e-mails. |
| Outgoing<br>server                       | To set the SMTP information used to send e-mails.   |
| SMTP<br>authentication                   | To turn on/off the authentication.                  |
| Туре                                     | To select POP3 or IMAP.                             |

#### Exit

You will be exited from the e-mail menu

#### Advanced

#### Cell Info

This is a network service which allows you to receive text messages of various contents, such as news, traffic, etc. These messages are provided by the network to the subscribers within a certain network area. If this service is available, the network will provide you with the broadcast channel numbers. It gives you access to the options listed below.

#### Options **Description**

Reception Select to turn on/off the reception of new cell broadcast messages.

Topics Add, change or delete channels. <<u>Add new</u>>: Press 

Add to add a new channel.

Change: Edit a channel number.

*Delete*: Delete a channel in the channel list.

#### Memory status

This feature allows you to see how much memory space remains for messages in your phone and SIM card.

#### SMS timer

You may set a specific time to send an edited text message to a particular contact.

This menu allows you to select *Add* to send text messages at specific times and display such messages in a list on the screen.

Select Add to enter into the SMS editing screen. Press  $\odot$  to open the contacts list and select a contact, or enter the phone number directly and

set message sending options. You can set the date and time to send the message.

When you select a message from the list of text messages configured for sending at specific times, you can press  $\bigcirc$  *View* to view the details of the message or press  $\boxdot$  *Options* to carry out the following operations:

Delete Delete the message.

Delete all Delete all messages.

When you enter a message detail screen, you can press  $\odot$  Send to send the message to the recipient directly or press  $\Box$  Option to carry out the following operations:

Edit You can edit the contents, contact or date.

Delete Delete the message.

### Voice mail

This menu allows you to set your voice mailbox number and listen to voice messages your correspondents have left for you.

You can forward your calls to your voice mailbox (the phone number for callers to leave a message) via the Call forwarding feature.

#### Call voice mail

When you receive a voice mail, the phone will send you an alert. You can then call your voice mailbox number to retrieve your voice mail.

In idle mode, long press 🖃 to call your voice mailbox directly. If the number is empty, you will be prompted to enter the number.

#### Voice mail number

Generally, you can obtain two sets of numbers from your network provider:

- number for the caller to leave a message (this number can also used for Call Forwarding)
- number for you to retrieve your voice messages

## Settings

#### SMS

Select Messages > Settings > SMS to open the list of SMS accounts. Press  $\Box$  Personalize to edit the SMS settings:

#### Service center number

This menu allows you to save and edit the SMS service center number of your home network. If the service center number is empty, you will not be able to send any SMS.

#### Validity period

Allows you to select the duration by which your messages will be stored in the service center. You can select from: 1 hour, 12 hours, 1 day, 1 week and Maximum (default). Press  $\cdot/ \cdot$  to select a value.

This option is useful when your recipient is not connected to the network and is not able to receive your messages immediately.

#### This feature is subscription dependent.

#### **Delivery report**

You can select  $\odot$  to set this option On or Off. This option allows you to set whether or not to notify you the send status of your messages: successfully sent to the recipient, or not sent successfully.

#### This feature is subscription dependent.

#### Signature

You can select  $\odot$  to set this option On or Off(Default is Off). If set to On, it opens an editor where you can enter your signature. The signature will be added to the end of your message before it is sent to your recipient.

If the SMS is too long after adding the signature, the signature will be ignored.

#### Storage location

You can press  $\odot$  *Change* to change the preferred storage location of your messages: *SIM* card (Default) or *Mobile phone*.

#### MMS

This menu allows you to set your MMS center and personalize your MMS settings. The options include:

#### Profiles

You can select or edit the parameters.

#### Sender visibility

You can press  $\odot$  *Change* to set this option *On* or off. It is used to set if your identity will be visible when MMS is sent.

#### Priority

This option allows you to set the priority level of your MMS. You can set *Low*, *Normal* (default) or *High*.

#### **Delivery report**

You can press  $\odot$  *Change* to set this option *On* or off. When set to *On*, a report will be sent to notify you if the MMS has been delivered to the recipient.

#### **Read report**

You can press  $\odot$  *Change* to set this option *On* or off. When set to *On*, a report will be sent to notify you if the MMS has been read by the recipient.

#### **Expiry time**

Allows you to select the duration by which your MMS will be stored in the MMS center. You can choose from 6 hours, 12 hours, 1 day, 1 week or Maximum (default).

#### Retrieval

Allows you to select Automatic, Deferred, Auto in home network when downloading of MMS messages.

## 9. My files

This menu allows you to store the files in different folders (*Pictures, Videos, Sounds, Others*) to facilitate more efficient management of files in your phone and the memory card. In addition, you can obtain information regarding your phone and memory card, such as number of files, memory utilised, percentage of memory utilised via the *Memory status* option.

#### Pictures

When you enter this menu, the photos which you have taken using the phone's camera as well as pictures you have downloaded via MMS, WAP, BT, or USB will be displayed in a list.

- Select My files > Pictures and press ⊙ to enter the menu.
- Press ⊙ View/Open to view the selected picture/ open the selected folder or press □ Options to carry out the following operations to a selected file:

#### Options Description

Send the selected file: *Via bluetooth* and *Via MMS*.

*Modify* Modify or edit the selected picture.

Send

Advanced

Use

*Cut*: Similar to copy, but the original file will be deleted.

*Copy*: Copy the selected file to another folder.

Rename Modify the name of the selected file.

Details Display detailed information of the selected photo, such as last modified date, file size, etc.

As contact ID: If you select this option, the phonebook list will be displayed. After you have selected a contact from the phonebook, press  $\Box$  Select to associate the picture to the selected contact.

> Only available for picture of 176\*220 or smaller.

As wallpaper: If the selected photo is 176\*220 or smaller, it will be displayed as wallpaper in its original size. If it is larger than 176\*220, it will be re-sized accordingly.

Delete the selected picture.

- Slide show If you select this option, the screen will display the full screen view of all the pictures in the form of slideshow every 4 seconds. Press any key to exit from the slide show mode.
- Change view You can select to view the pictures in List view, Grid view or Full screen.
- Sort Sort the pictures and folders by name, date, or size.
- Select Select one by one: select the picture multiple one by one and then Cut, Copy or Delete them

Select all: select all the pictures and then *Cut*, *Copy* or *Delete* them.

3. The folder options include:

| Rename      | Modify the name of the selected folder.              |
|-------------|------------------------------------------------------|
| Details     | Display detailed information of the selected folder. |
| Delete      | Delete the selected folder.                          |
| Change view | Select List view or Grid view.                       |
| Sort        | Sort the pictures and folders by name or date.       |

#### Sounds

When you enter this menu, the sounds which you have stored or downloaded via MMS, WAP, BT, or USB will be displayed in a list.

- Select My files > Sounds and press ⊕ to enter the menu.

| Send            | The available options are: Via bluetooth and Via MMS.                                                                                                    |
|-----------------|----------------------------------------------------------------------------------------------------|
| Advanced        | <i>Cut:</i> Similar to copy, but the original file will be deleted.<br><i>Copy:</i> Copy the selected file to another folder                                                                                                    |
| Use             | You can set the audio file: As ringtone or As Contact ID.                                                                                                    |
| Rename          | Modify the name of the selected file.                                                                                                    |
| Details         | Display detailed information of the<br>selected audio file, such as last<br>modified date, file size, etc.                                                                                                    |
| Delete          | Delete the selected audio file.                                                                                                    |
| Change view     | Select List view or Grid view.                                                                                                    |
| Sort            | Sort the audios and folders by name or date.                                                                                                    |
| Select multiple | Select one by one: select the audio<br>files one by one and then <i>Cut</i> , <i>Copy</i><br>or <i>Delete</i> them.<br><i>Select all</i> : select all the audio files<br>and then <i>Cut</i> , <i>Copy</i> or <i>Delete</i> them. |

3. The folder options and their operations are the same as *Pictures* menu.

#### Videos

When you enter this menu, the videos which you have recorded using the phone's camera as well as videos you have downloaded via MMS, WAP, BT, or USB will be displayed as a list.

- 1. Select My files > Videos and press  $\odot$  to enter the menu.
- Press ⊙ Play/Open to play the selected video/ open the selected folder or press ⊡ Options to carry out the following operations to a selected file:

| Options  | Description                                                                                                    |
|----------|----------------------------------------------------------------------------------------------------|
| Send     | Send the selected file: <i>Via bluetooth</i> and <i>Via MMS</i> .                                                               |
| Advanced | <i>Cut</i> : Similar to copy, but the original file will be deleted.<br><i>Copy</i> : Copy the selected file to another folder. |
| Rename   | Modify the name of the selected file.                                                                                           |

Details Display detailed information of the selected video, such as last modified date, file size, etc.

Delete Delete the selected video.

- Change view You can select to view the video files in List view, Grid view.
- Sort Sort the videos and folders by name, date, or size.
- Select Select one by one: select the videos multiple one by one and then Cut, Copy or Delete them.

Select all: select all the videos and then Cut, Copy or Delete them.

3. The folder options and their operations are the same as *Pictures* menu.

Videos are played in the middle of the screen. A status bar is displayed at the top of the screen. The keypad operations when playing videos are as follows:

| Key | Operation                 |
|-----|---------------------------|
| ۲   | Start/pause the playback. |
| •   | Long press to rewind.     |

- Long press to fast forward.
  - Exit/return to an upper menu level.
- Return to idle screen.

#### Others

۲

7-1

You can save all other files into this folder. The file and folder options and their operations are the same as the *Pictures* menu.

#### **Memory status**

All memory capacity, used memory capacity and free memory capacity between all memory capacity and used in both the mobile phone and memory card will be displayed.

#### Settings

The phone has a micro SD memory card slot to increase the phone's memory. The phone supports FAT16 and FAT32 format for 1GB capacity, and supports FAT32 format for 2GB capacity. You can select *Uninstall* to safely remove memory card from the phone, and select *Format* to format it.

For 2GB capacity, in order to ensure the card can be recognized by the phone, please connect the card to a computer and format it to FAT32 before using it for the first time with X600.

## **IO. Business**

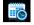

#### Calendar

This menu displays the calendar. You can select Day view, Week view or Month view. You can create new appointments, view appointments list, delete or modify appointments in the calendar. The calendar stores the alarm date and time of every event. If the current date and time correspond with the date and time of the event, the phone will emit an alarm (if needed), and the screen will display a prompt to indicate that a new event has arrived.

You can create a maximum of 30 events. The list will display part of the contents. Once you have selected an event, you can press  $\odot$  to view the detailed information.

- 1. Enter the menu. Press ⊙ to access View or press ⊡ to access the options menu.
- 2. The options include: View Week, New event, Go to date, Advanced.

#### New event

The list of events will be displayed. When you add a new event, you need to enter the corresponding

information of the event, such as subject, location, start date, start time, end date, end time, reminder and repeat method.

If the memory space for events is full, the phone will prompt you that there is no more space.

When editing date and time, the phone will display the default or the selected date and time. You can edit or confirm them directly.

The maximum length of an event is 40 characters.

#### Reminder

No reminder, On time, 5 min. before, 15 min. before, 1 hour before, 1 day before and other (the reminder time can be set by you).

#### **Repeat method**

The phone provides the following repeat methods: *Once*, *Daily*, *Weekly*, *Monthly* and *Annually*.

When you change the date and time of your phone, the next alert will be repeated based on the modified date and time of the phone.

When you switched off the phone, the organizer alert will be postponed until the next time you

switch on the phone. For repeated events, only the latest one will be alerted.

#### Alarm

This phone supports 24-hour alarm. The available options are:

#### **Options Description**

Simple A simple alarm rings only once. Set alarm the alarm status to On or Off by pressing ⊙ Change. When set to On, you need to specify the alarm time and press ⊙ to confirm.

Reccurent alarm A recurrent alarm rings according to the day you specify in a week. Set the alarm status to On or Off by pressing ⊙ Change. When set to On, you need to specify the Time and Repetition. For example, if you select Sunday and Monday, the alarm clock will ring every Sunday and Monday. Then press ⊙ to confirm.

Alarm tone Select an alarm tone.

Snooze Select On or Off.

If you have downloaded your own ring tones and have selected such a ring tone to be the alarm alert, then after you set the alarm and switched off the phone, the alert tone will be changed back to the original factory settings. This does not apply if the ring tone you have chosen is one that comes as default with your phone.

#### Calculator

\*.\*

Your mobile phone has a built in calculator. Enter the numbers with the keypad.

| Options   | Description    |
|-----------|----------------|
| •         | Addition       |
| •         | Subtraction    |
| •         | Multiplication |
| •         | Division       |
| ⊛ or ⊡∕   | Equals.        |
| Options > |                |
| Calculate |                |

To toggle between negative and positive figures.

#### **Business**

| ⊡ Options<br>> % | Add a percentage symbol.              |  |
|------------------|---------------------------------------|--|
|                  | Calculate a remainders of a division. |  |
| (#.e             | Add a decimal point.                  |  |

The maximum length of the numbers and the result is 8 digits. The result of the calculator is indicative.

#### Voice recorder

This menu allows you to record a voice memo. From the main menu, select Business > Voice recorder. Then you can press  $\Box$  to set the MMS size and select the Storage location. When you set the MMS size On, the recording will stop if it exceeds the MMS size limit.

To start recording, press  $\odot$  *Record.* During the process, the recorded time will be displayed in real time. To stop recording, press  $\odot$  and the file will be saved in *My files* > *Sounds.* Then you could press  $\odot$  to play the recorded file or press  $\Box$ ? *Options* to access the following options:

**Options Description** 

| New<br>episode | Make another recording.               |
|----------------|---------------------------------------|
| Delete         | Delete the selected file.             |
| Send           | Send the selected file.               |
| Rename         | Change the name of the selected file. |

### Secretary OTG

This menu allows you to make long recordings. From the main menu, select Business > Secretary OTG.

To start recording, press  $\odot$  Add if there is no file on the list. If there are existing files on the list, press  $\Box$  Options and select New sound. During the process, the recorded time will be displayed in real time. To stop recording, press  $\odot$  and the file will be saved. Then you can edit the start date, start time, and reminders for this recording. Other available options are:

| Options   | Description               |  |
|-----------|---------------------------|--|
| New sound | Make another recording.   |  |
| Delete    | Delete the selected file. |  |

Send Send the selected file.

Rename Change the name of the selected file.

Edit Edit the start date, start time and reminders of the selected.

Details View the detailed information of the selected file.

#### Stopwatch

Your phone features a stop watch and the minimum unit is 0.1 second.

The starting time is 00:00.0, in the format "mm:ss.n", where mm stands for minutes of the watch, which can be any number from 0 to 59; ss stands for seconds, a number between 0 and 59; n stands for 0.x second, x being any number from 0 to 9. The stopwatch will start the timing when you press  $\Box$  Start or  $\odot$ . You can pause the timing, press  $\Box$  Pause, to resume  $\Box$  Go, to stop the timing, press  $\Box$  Stop.

#### Countdown

This feature is very similar to the alarm clock, except that you will be alerted of the remaining

time, and the phone will emit an alarm at the end of the count-down. The alarm tone is the same as your alarm clock.

The minimum time is I minute. The format of the time is *hh:mm:ss*, and the maximum time input is 23 hours 59 minutes 59 seconds.

You can edit the time timer and start the countdown by pressing  $\odot$  Go. To stop countdown, press  $\Box$  Pause, to reset, press  $\Box$  Reset. and you can exit the menu by pressing the  $\Box$  Back.

The count-down timer will switch on automatically and emit an alarm at the end of the count-down even if your phone is in idle mode.

#### Unit converter

This application allows you to convert many types of units such as exchange rate, area, energy, mass, power, pressure, temperature and volume. Select the type of unit and input the figure and then press  $\bigcirc$  *Change* to calculate the result.

Press ev key to enter the decimal point.

#### Firewall

This function provides a simple and quick method for you to avoid nuisance calls and SMS. Blacklist contains a list of phone numbers from which you do not wish to receive calls or SMS.

Select Business > Firewall > Enable and choose between the following options:

- SMS
- Incoming call
- SMS and incoming call

• Off

To add phone numbers into the black list, select Black list, press  $\Box$ 7Add or OK on Add new, then you can carry out the following operations:

| Option | Operation |
|--------|-----------|
|--------|-----------|

- New number Open the phone number editor, enter the new number and save the number into the black list.
- Contacts Open the phonebook list and select a phone number for saving into the black list.

You can press  $\cdot/ \cdot$  to select a particular number in the black list, then press  $\Box$  *Options* to carry out the following operations:

- Change Open the phone number editor, to edit the selected number in the black list.
- Delete Delete the selected number in the black list.

## Chinese festival (if available)

The menu allows you to view the Chinese festival for the entire year.

#### Task

This menu allows you to create, store and manage events in your task list.

#### Create task

This menu allows you to create a new task. There are 2 types of tasks: *Phone Call* and *Task*. Select *New* task and press  $\bigcirc$  Select to access the following options:

Call/Task Allow you to create a Phone Call or Task. Subject Create a subject for your task.

| Call number<br>(Available<br>only in Phone<br>call) | <ul> <li>Enter the phone number directly, or press ⊙ Select for:</li> <li>Contacts: Display the list of contacts for calling.</li> <li>Enter number: Enter the number.</li> </ul> |
|-----------------------------------------------------|----------------------------------------------------------------------------------------------------|
| Display on<br>idle                                  | Set On or Off to choose whether<br>the event will display on screen in<br>idle mode                                                                                               |

Set Reminder Set On or Off to choose whether you want to receive the alert. When set to On, you need to set the alert date and time. Press (a) to confirm

After you have finished editing, press 
is to Save your new task.

#### Manage task

This menu allows you to manage your tasks . Select a task, then press  $\odot$  to View the task or Call the contact (depending on the if it is the Task or Phone Call) or press **Option** to access the following options:

| Mark as<br>(Not) Done | Mark a tick on the task as done or untick for not done. |
|-----------------------|---------------------------------------------------------|
| Edit                  | Edit the selected task.                                 |
| Delete                | Delete the selected task.                               |
| Delete all            | Delete all tasks on the list.                           |

#### Lunar calendar (if available)

You can set this menu On or Off. When set to On, the Lunar calender will display on screen in idle mode.

# II. Contacts

Your phone features two phonebooks. The SIM phonebook is located on your SIM card and the number of entries you can store depends on the SIM card. The second phonebook (Smart phonebook) is integrated in the phone memory and the maximum number of name cards you can store is 2000 (a namecard can consist of a name, 4 phone numbers, groups, email address, address, etc.).

The SIM card is the default phonebook, but the entries in the two phonebooks are combined, sorted and displayed as a list. When you add a new contact to your phonebook, the new contact will only be added to the phonebook you have selected.

You can store up to 2000 name cards, provided other features in the phone such as Calendar, Sounds, Pictures, and Videos, etc. did not use up a large amount of the phone's memory space.

#### **New contacts**

| To create a new SIM/phone contact: |                                                                                                    |  |
|------------------------------------|----------------------------------------------------------------------------------------------------|--|
| Enter new contact                  | Press $\odot$ and select New Contacts                                                                                                    |  |
| Enter contact<br>details           | Enter the following for SIM<br>card contacts.<br>• Name<br>• Number<br>Enter the following for<br>onboard phonebook<br>contacts:<br>• Name<br>• General<br>• Mobile<br>• Home<br>• Work and etc |  |
| Store the new contact              | Press <sup> </sup>                                                                                                    |  |

To create a contact, you must enter at least a phone number.

Most of the fields are free-text, which means you can enter alphanumeric data using the text entry functions of your mobile phone (for more information on text entry, see "Text and number entry" on page 17).

#### View contacts

In the phonebook, you can display the details of a contact by selecting it. Then press 
View to view the details of the selected contact or press  $\Box$ Options to carry out the following operations:

Options Description

New Create a new contact. contact

Send Send a SMS or MMS to the contact. message Call Call the contact. Edit before Change the contact's information before calling the contact. call Call Call the contact by handsfree mode. handsfree Delete Delete the contact.

Add to Add the contact into the blacklist. blacklist

| Send<br>Contact    | Send the selected record: <i>via SMS</i> or <i>via Bluetooth</i> . |
|--------------------|--------------------------------------------------------------------|
| Copy to<br>phone   | Copy the SIM entry to phone.                                       |
| Move to<br>phone   | Similar to copy, but the source record will be deleted after copy. |
| Select<br>multiple | Select one contact at a time or select all contacts.               |

### View group

The View group feature allows you to organize your contacts so that you can send messages to all the members of the group. From the Contacts menu, select View group and the list of groups is displayed.

#### View

Select a group and 
 View to display the group members or press I Options to access the following group options:

| Options      | Description                               |  |
|--------------|-------------------------------------------|--|
| Rename       | Rename the group.                         |  |
| Send message | Send an SMS or MMS to members of a group. |  |

Restore group to default settings.

#### Special numbers

This menu allows you to keep a list of useful numbers such as your own numbers, service numbers, voicemail and SOS numbers.

 Options
 Description

 My number
 View, edit or clear your own phone number.

 Emergency
 Display emergency phone

number.

Voice mail

Service numbers

This entry of the SIM phonebook allow you to select one of the available services provided by your operator and to copy it into the selected phonebook.

Dial the number for your

voice mail service provider.

Advanced

This menu provides you with advanced features so that you can view and edit your contacts:

Options Description Choose contact list Default contact list Switch list contact between SIM. Phone or All. Default contact location: Select the new contact entry saved on the SIM or phone memory. Coby contact Coby to SIM: Copy all the entries to SIM. Copy to phone: Copy all the entries to Phone. Move contact Move to SIM: Move all the entries to SIM Move to phone: Move all the entries to Phone.

Delete all contacts Delete all contacts.

## 12. Profiles

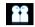

Your mobile phone has been preconfigured with the following modes:

- Personal (default) 
   Car
- Flight

• Home

- Meeting
- Outdoors

• Silent

You can activate and modify all the modes, except *Flight* mode and *Silent* mode. These 2 modes can only be activated and viewed.

The profiles and their respective parameters are as follows:

| Personal | Ring volume     | Level 9          |
|----------|-----------------|------------------|
|          | Ringtones       | Default          |
|          | Alert type      | Vibrate and ring |
|          | Key sound       | On               |
|          | Backlight level | Level 3          |

| Car    | Ring volume     | Level 8          |
|--------|-----------------|------------------|
|        | Ringtones       | Default          |
|        | Alert type      | Vibrate and ring |
|        | Key sound       | High             |
|        | Backlight level | Level 4          |
| Flight | Ring volume     | No volume        |
|        | Alert type      | None             |
|        | Key sound       | Off              |
|        | Backlight level | Level 3          |
| Home   | Ring volume     | Level 4          |
|        | Ringtones       | Default          |
|        | Alert type      | Vibrate and ring |
|        | Key sound       | On               |
|        | Backlight level | Level 3          |

| Meeting  | Ring volume     | Silence          |
|----------|-----------------|------------------|
|          | Ringtones       | Default          |
|          | Alert type      | Vibrate          |
|          | Key sound       | On               |
|          | Backlight level | Level 4          |
| Outdoors | Ring volume     | Level 9          |
|          | Ringtones       | Default          |
|          | Alert type      | Vibrate and ring |
|          | Key sound       | High             |
|          | Backlight level | Maximum          |
| Silent   | Ring volume     | Silence          |
|          | Alert type      | None             |
|          | Key sound       | Off              |
|          | Backlight level | Level 2          |

Profile selection To select a different profile:

| Go to Profiles<br>menu                                 | Press, to enter the main menu<br>from idle mode and select<br><i>Profiles</i> .                                                                              |
|--------------------------------------------------------|----------------------------------------------------------------------------------------------------|
| Select the<br>desired<br>profile.                      | Press + or                                                                                                    |
| Enter the<br><i>Options</i> menu                       | <ul> <li>Press L Options. You may select:</li> <li>Activate: To activate the profile.</li> <li>Personalize: To modify the setting in the profile.</li> </ul> |
| Personalize settings<br>The available options include: |                                                                                                    |
| Options                                                | Description                                                                                                    |
| Ring volume                                            | Select from 9 volume levels.                                                                                                    |
| Ringtones                                              | Select the ringtone for <i>Calls</i> , <i>Alarm</i> , <i>Calendar</i> , <i>Messages</i> or <i>Cell info</i> .                                                |
| Alert type                                             | Select an alert type: Ring only,<br>Vibrate only, Vibrate and ring,<br>Vibrate then ring or Silent.                                                          |

| Key sound       | Set the key sound On or Off.                      |
|-----------------|---------------------------------------------------|
| Backlight level | Select a backlight level from level I to level 4. |

## **I3.** Connectivity

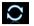

This menu provides you with more features to set up a connection with these external devices.

#### Bluetooth

Your phone supports Bluetooth wireless technology, allowing connection to a compatible Bluetooth device. To ensure interoperability between other Bluetooth devices, please check with the manufacturers of other devices. The Bluetooth connection can be subjected to interference from obstructions such as walls or other electronic devices.

To use Bluetooth connection, the device with which you want to establish a connection must support Bluetooth function. Please contact the device's manufacturer or its accompanied documentation.

Establish a Bluetooth connection

To activate, press  $\odot$  to enter the main menu from idle mode and then select *Connectivity* > *Bluetooth*. On the Bluetooth screen, select *Activate*. Next, select *Search for devices*. When the list of devices

appears, press  $\Box^{\prime}$  to select the device you wish to establish a connection with.

If you do not intend to use the Bluetooth feature for some time, you should deactivate it in order to conserve battery power.

#### Bluetooth menu

| Options               | Description                                                                                                    |
|-----------------------|----------------------------------------------------------------------------------------------------|
| Activate              | Turn Bluetooth feature on or off.                                                                                                    |
| Search for<br>devices | Search for the external devices that you can connect to.                                                                                                    |
| My devices            | Display the bluetooth devices that<br>you can connect to.<br>You can select the desired device by<br>pressing $\Box$ in the devices list. You<br>can also open the Options menu of<br>the device. The options are:<br>Connect/Disconnect (if applicable)<br>Browse files (if applicable)<br>Activate/Deactivate stereo (if applicable)<br>Rename<br>Delete |

Settings

Select to display more features:

- My name: edit the name of the device
- Visibility: choose to show or hide the device by select toggle On or Off
- *My Profiles*: lists the phone's available profiles

When searching for a device, you are presented with a list of any devices discovered within the range of your Bluetooth-enabled phone. As soon as you select a device and a connection is made, you are prompted to enter a passkey in order to pair with the device. This passkey is supplied by the manufacturer of the other Bluetooth device. Refer to its documentation for further information. The passkey feature ensures that only legitimate connections are allowed to connect either to your device or to the selected device.

#### **USB** function

Connect your phone to a PC via USB cable, your phone will then behave like a USB drive. You can access your phone memory and memory card. You can upload and download music, videos and pictures via the USB cable, and the size of file transfer is unlimited until your memory is full.

Besides, your phone can perform PC connections with the Mobile Phone Tools. From main menu, select *Connectivity* > *USB function* > *PC Sync*, you can connect your phone to the computer via Bluetooth; select *USB drive*, you can connect your phone to the computer via Bluetooth or USB cable. PC software offers instant sychronization between your phone and your computer, and enables you to backup your mobile phone data and recover the data saved in the computer, receive SMS and edit your mobile phone contacts.

When the transfer is finished, please make sure that you safely remove your device based on the instruction of your computer.

## 14. Calls

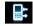

Most options described in this chapter are operator and/or subscription dependent and require either a PIN2 code or a phone code. For more information on PIN codes, see "General" on page 71.

#### View calls

This menu provides you with a list of calls you have missed, answered and made. The calls include All calls, Missed calls, Answered call, Outgoing calls and Rejected calls, which are displayed in chronological order with the most recent call at the top of the list. Select a call from one of the lists and press  $\bigcirc$  Dial to call or press  $\bigcirc$  Options to access the following:

- Options Description
- View View the detailed information of the selected call.
- Save Save the number if the number is not in the contacts list.

Save to Save the number in the current the existing contacts list Send Send a message to the selected messages number. You can send by SMS or MMS. Delete the selected number from the Delete list Delete Delete all numbers from the list Call the selected number. Dial Add to To add the phone number into the blacklist blacklist, see "Firewall" on page 57. **F**dit Open the contacts list and edit the number number if it is in the contacts list before dialing

## **Call options**

This menu allows you to configure the call settings:

Options Description

Auto Turn Auto answer on/off. When this answer function is on, the incoming call will be answered automatically after 10 seconds.

 Any key
 Turn Any key answer on/off. When

 answer
 this function is on, you can answer

 incoming calls by pressing any key,
 except /=, \box\_2.

Minute reminder Select On or Off to activate or deactivate the minute reminder during a call. The default is Off and the default setting is 45 seconds.

Call

services

The available options include:

- Call time: Display the duration of your calls and their charges: Total incoming calls, Total outgoing calls and Total calls.
- Call waiting: Select Enable or Cancel, or check Status.

This feature is network/ subscription dependent.

- Own ID: Select Show ID or Hide ID or Set by network to determine your phone number or identity will be displayed or not to the called party.
- Caller ID: To check your operator setting of showing the identity of your caller.

This feature is network/ subscription dependent. • Cost settings: This option is available only when the charge information is included in your SIM card. You can view information of the current call and all recent calls. You need to enter the PIN2 code to manage, maximum cost credit and unit rate.

#### Call forward

Set the following call divert options: All calls, If no reply, If busy.

- When All calls is on, all incoming calls will be diverted to the pre-set number without any reminder.
- When *If no reply* is on, incoming calls will be diverted if the user does not answer.
- When *If busy* is on, calls will be diverted if the user is already online or if the call is rejected.
- You can also check the *Status* of your call diverts or *Cancel all* call diverts.

Call barring This menu allows you to limit the use of your phone to specific calls by preventing the reception or making of different types of calls. To activate call barring, you need to enter a communication limit code. This PIN2 code will then be sent to the network for validation.

Note that this operation only supports GSM calls.

The types of calls you can bar are as follows:

- All outgoing calls
- All international calls
- Only here & home
- All incoming calls

You can also check the *Barring status* of your call barring or *Cancel barring*.

Restricted dialing

This menu allows you to set the password to prevent the phone from being used by another person.

*IP number* Dial IP prefix of your network operator.

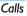

## **Clear history**

This menu allows you to clear the call history in: Delete all/Missed calls/Answered calls/Outgoing calls/ Rejected calls. Press ⊙ Select to confirm deletion and ⊡ Back to cancel deletion.

## 15. Settings

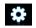

You can configure your Xenium X600 mobile phone to best suit your usage preference. You can configure the following settings: *General*, *Display*, *Sounds* and *Connectivity*.

 Enter the menu
 Press ⊙ to enter the main menu from idle mode and select Settings.

 Select a settings menu
 Press • or •.

#### General

This menu allows you to configure some general settings:

Options Description

Active flip Press, to set On or Off. When you select On, you can answer an incoming call simply by opening the flip.

Languages

Time & date Set the display language of the phone.

- Display time: Select On or Off. When you select On, the time information will be displayed in idle screen.
- Set time: Set the time in the format HH:MM.
- Set date: Set the date.
- Time format: Set the time format as 24 hours or 12 hours.
- Date format: Set the date format as YYYY/MM/DD, YYYY.MM.DD, DD.MM.YYYY, YYYY-MM-DD or DD-MM-YYYY.
- International clock: Go to International clock menu and change the time zone.
- Power-on time: Set a time for the phone to be switched on. You can select On or Off. When you select On, you need to enter the time you want your phone to be switched on.
- Power-off time: same as above.

Security

• PIN protection: Select On or Off. When you select On, you need to enter the PIN code when you switch on the phone.

The default PIN code is network dependent on your service provider. Please contact your service operator for the PIN information.

- Change PIN/PIN2: You can modify the password for PIN, PIN2, safeguard and phonelock.
- Safeguard: You can safeguard important information such as messages, contacts on your phone by activating safeguard. You can also change the safeguard password.
- Change safeguard bassword: You can modify the password for PIN. PIN2. safeguard and phonelock.

The default safeguard and phonelock password is 1234.

Displays a list of shortcut features. Shortcuts You can set a new shortcut key by establishing a link between a certain feature and a numeric or navigation key. You can also change or delete an existing shortcut key.

Set the default storage location: Default Phone memory or Memory card for storage different applications.

You can check the memory status of Memory Contacts, Messaging and My files. You can also check the memory status of Memory card if it is inserted.

Mainmenu style

status

Factory

settings

Select the browse style as List or Grid.

Restore your phone settings to the default values.

# Display

You may configure your phone with different display settings:

Options Description Turn wallpaper display On or Off. Wallpaper Themes Select from 2 themes Backlight Select from 4 backlight levels. You level can select the backlight level by pressing + or - keys. Press, to confirm. **Backlight** Select backlight duration from 60 duration seconds, 30 seconds and 15 seconds. Greeting Turn greetings On or Off. When you select On, you can edit the greetings message. The maximum length of greetings is 20 Chinese words or 50 English characters.

### Sounds

You can set your phone to operate with different sound profiles. For details, see "Sounds" on page 73.

| Options              | Description                                                                             |
|----------------------|-----------------------------------------------------------------------------------------|
| Alert type           | You can select Ring only, Vibrate only,<br>Vibrate & ring, Vibrate then ring or Silent. |
| Ringtones            | Select the ringtone for Calls,<br>Calendar, Messages, Cell info and<br>Alarm.           |
| Ring<br>volume       | Select from 9 volume levels.                                                            |
| Key sound            | Turn key sound <i>On</i> or <i>Off</i> .                                                |
| Shutter<br>sound     | Select from 3 shutter sounds. You can also select <i>Off.</i>                           |
| Low battery<br>alert | Turn warning <i>On</i> or <i>Off</i> .                                                  |

If you have downloaded your own ring tones and have selected such a ring tone to be the alarm alert, then after you set the alarm and switched off the phone, the alert tone will be changed back to the original factory settings. This does not apply if the ring tone you have chosen is one that comes as default with your phone.

### Connectivity

### Call options

For more information, see "Call options" on page 67.

### Message settings

For more information, see "Settings" on page 47.

#### **Network settings**

The network name will be displayed on the idle screen. If the phone is not able to identify the network name, it will display the country code and the network code of the unknown network.

#### Select network

It will vary according to the search mode you have selected. If you select *Automatic*, the network will be searched automatically. If you select *Manual*, the search will commence only when you confirm to start searching.

#### Search mode

You can select Automatic or Manual.

#### **Preferred Networks**

Preferred network list is stored in the SIM card. It specifies the priority by which your phone will register to the available network during automatic registration.

- 1. In idle mode, press  $\odot$  to enter the main menu.
- Select Settings > Connectivity > Network settings > Preferred networks.
- 3. Press ⊙ Select to enter the preferred network list. The most preferred network will be at the top of the list.
- 4. Press \*/\* to select a certain network.
- You can then press 
   ⊕ to Insert or press 
   Option and select to Add to end or Delete the selected network.

#### Browser

Various parameters relative to browser can be set under this option, including WAP parameters and Push message.

### Connections

#### **GPRS** profiles

This menu allows you to configure a GPRS (General Packet Radio Service) connection to the network. The available GPRS settings are:

Options Description

| Profile name   | To name the current profile        |     |
|----------------|------------------------------------|-----|
| APN            | To enter GPRS APN.                 |     |
| Login          | To enter a login name.             |     |
| Password       | To enter the password.             |     |
| Authentication | To activate/deactivate<br>feature. | the |

#### **GPRS** info

This feature allows you to monitor the amount of data transferred during GPRS connection.

# Icons & Symbols

In idle mode, several icons and symbols can be displayed on the main screen. The status, network and battery icons are displayed all the time. The rest of the icons are displayed if the feature is available, and not displayed if the feature is unavailable.

If the network symbol is not displayed, it implies that the network is currently unavailable. You may be in a bad reception area; moving to a different location may help.

- Network Network icon comprises of 2 portions. The left portion indicates whether or not your phone is already registered with a network, and the right portion indicates signal strength in 5 levels (from no signal to strongest).
- Battery Indicates battery level with 5 battery level indicator bars. When charging, a scrolling icon will be displayed.

- International roaming Displayed when your phone is registered to a network other than your own.
- Whether to log on GPRS There are 2 GPRS status which are mutually exclusive: GPRS network is available but not in use; or GPRS network is available and in use. The icon will be displayed only when you have logged on to GPRS.
- MMS Indicates there is a MMS message.
- WAP Push message Indicates there is a WAP push message. Go to Browser > Push Inbox to check it.
- Woicemail- Indicates voice messages that have not been heard.
- Alarm Clock Indicates that the alarm clock is activated.
- Vibration Your phone will vibrate when there is an incoming call or when the alarm clock rings.
  - Firewall Indicates that firewall feature is activated.

|   | New event - You have a new event.                                          |
|---|----------------------------------------------------------------------------|
|   | Miss call - Indicates there is a miss call.                                |
| æ | <i>Call Divert</i> - Indicates that the call divert function is activated. |
| N | Silence - Indicates that silent mode is activated.                         |
| 8 | Auto answer - Indicates that Auto answer is on.                            |
| Ô | Keypad Locked - Indicates that the keypad is locked.                       |
|   | Memory card - Indicates the memory card is in use.                         |
| * | Bluetooth - Feature is activated.                                          |
|   | Start recording - Indicates OK to start video recording.                   |
|   | Stop recording - Indicates OK to stop video recording.                     |

# **Precautions**

### Radio Waves

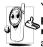

Your cellular mobile phone is a low power radio transmitter and receiver. When it is operating, it sends and receives radio waves. The radio waves

carry your voice or data signal to a base station that is connected to the telephone network. The network controls the power at which the phone transmits.

- Your phone transmits/receives radio waves in the GSM frequency (900 / 1800 / 1900 MHz).
- The GSM network controls transmission power (0.01 to 2 watts).
- Your phone complies with all relevant safety standards.
- The CE mark on your phone shows compliancy with European electromagnetic compatibility (Ref. 89/336/EEC) and low voltage directives (Ref. 73/23/EEC).

Your cellular mobile phone is your responsibility. To avoid damage to yourself, to others or to the phone itself, read and follow all the safety instructions and make them known to anyone borrowing your phone.Furthermore to prevent unauthorized use of your phone:

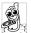

Keep your phone in a safe place and keep it out of small children's reach.

Avoid writing down your PIN code. Try to remember it instead.

Switch off the phone and remove the battery if you are going to leave it unused for a long time.

Change your PIN code after purchasing the phone and to activate call restriction options.

| Qð         |  |
|------------|--|
| $\bigcirc$ |  |

The design of your phone complies with all applicable laws and regulations. However your phone may cause interference with other electronic

devices. Consequently you should follow all **local** recommendations and regulations when using your cellular phone both at home and when away. Regulations on the use of cellular phones in vehicles and aircraft are particularly stringent.

Public concern has been focused for some time on the possible health risks for users of cellular phones. The current research on radio wave technology, including the GSM technology, has been reviewed and safety standards have been drawn up to ensure protection from exposure to radio wave energy. Your cellular telephone **complies with all applicable safety standards** and the Radio Equipment and Telecommunications Terminal Equipment Directive 1999/5/EC.

### Always switch off your phone

Inadequately protected or **sensitive electronic equipment** may be affected by radio energy. This interference can lead to accidents.

Before boarding an **aircraft** and/or when packing the phone in your luggage: the use of mobile phones in an aircraft may be dangerous for the operation of the aircraft, disrupt the mobile phones network and may be illegal.

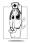

In **hospitals**, clinics, other health care centres and anywhere else where you may be in the close vicinity of **medical** equipment.

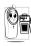

In areas with a potentially **explosive atmosphere** (e.g. petrol stations and also areas where the air contains dust particles, such as metal powders).

In a vehicle transporting flammable products (even if the vehicle is parked) or a vehicle powered by liquefied petroleum gas (LPG), check first that the vehicle complies with the applicable safety rules. In areas where you are requested to turn off radio transmitting devices, such as quarries or other areas where blasting operations are in progress.

Check with the vehicle manufacturer that electronic equipment used in your vehicle will not be affected by radio energy.

## **Pacemakers**

If you have a pacemaker:

- Always keep the phone more than 15 cm from your pacemaker when the phone is switched on, in order to avoid potential interference.
- Do not carry the phone in a breast pocket.
- Use the ear opposite to the pacemaker to minimize the potential interference.
- Switch off your phone if you suspect that interference is taking place.

# Users of hearing aids

If you are a user of a **hearing aid**, consult your physician and hearing aid manufacturer to learn whether your particular device is susceptible to cellular phone interference.

### Improved performance

In order to improve the performance of your phone, reduce radio energy emission, reduce battery consumption and ensure safe operation adhere to the following guidelines:

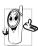

For the optimal and satisfactory operation of the phone, you are recommended to use the phone in the normal operating position (when not using in hands-free mode or with a hands-free accessory).

- Do not expose your phone to extreme temperatures.
- Treat the phone with care. Any misuse will void the International Guarantee.
- Do not immerse the phone in any liquid; if your phone is damp, switch it off, remove the battery. and let them dry for 24hrs before using them again.
- To clean the phone, wipe it with a soft cloth.
- Placing and receiving calls consumes the same amount of battery energy. However, the mobile consumes less energy in idle screen when kept in the same place. When in idle screen and while you are moving, your phone consumes energy to transmit updated location information to the network. Setting the backlight for a shorter

period of time as well as avoiding unnecessary navigating in the menus will also help to save the battery's energy for longer phoning and stand-by performances.

### **Battery information**

- Your phone is powered by a rechargeable battery.
- · Use specified charger only.
- Do not incinerate.
- Do not deform or open the battery.
- Do not allow metal objects (such as keys in your pocket) to short circuit the battery contacts.
- Avoid exposure to excessive heat (>60°C or 140°F), moisture or caustic environments.

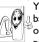

You should only use Philips authentic battery and accessories, as the use of any other accessories may damage your phone and may be dangerous, and will make all guarantees for your Philips phone

null and void. The use of an incorrect type of battery may also cause an explosion.

Make sure damaged parts are replaced immediately by a qualified technician and that they are replaced with genuine Philips replacement parts.

### Do not use your phone while driving

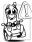

Speaking on the telephone while driving lowers your concentration, which can be dangerous. Adhere to the following guidelines:

- · Give your full attention to driving. Pull off the road and park before using the phone.
- Respect the local regulations in countries where you drive and use your GSM phone.
- · If you want to use your phone in a vehicle, install the hands-free car kit which is designed for that purpose.
- Ensure that your phone and car kit do not block any air bags or other security devices fitted in your car.

The use of an alarm system to operate a vehicle's lights or horn to indicate incoming phone calls is prohibited on public roads in some countries. Check local regulations.

# EN60950 Norm

In case of hot weather or after a prolonged exposure to the sun (e.g., behind a window or a windscreen), the temperature of your phone's casing might increase, especially when featuring a metallic finish. Be very careful in this case when picking up your phone and also avoid using it with an ambient temperature over 40°C.

For your phone, the socket-outlet shall be installed near the phone and shall be accessible.

### Environmental care

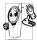

Remember observe the local to regulations regarding the disposal of the packaging materials, exhausted batteries and old phone and please promote recycling.

Philips has marked the battery and packaging with standard symbols designed to promote the recycling and appropriate disposal of your eventual waste.

- The labelled packaging material is Ś recyclable. A financial contribution has been made Ò to the associated national packaging recovery and recycling system.
- The plastic material is recyclable (also Λ identifies the type of plastic).

### WEEE Marking in the DFU: "Information to the Consumer"

### Disposal of your old product

Your product is designed and manufactured with high quality materials and components, which can be recycled and reused.

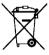

When this crossed-out wheeled bin symbol is attached to a product it means the product is covered by the European Directive 2002/96/EC

Please inform yourself about the local separate collection system for electrical and electronic products.

Please act according to your local rules and do not dispose of your old products with your normal household waste. The correct disposal of your old product will help prevent potential negative consequences for the environment and human health.

# FCC Compliance Statement

This equipment has been tested and found to comply with the limits for a Class B digital device, pursuant to Part 15 of the FCC Rules. These limits are designed to provide reasonable protection against harmful interference in a residential installation. This equipment generates, uses and can radiate radio frequency energy and, if not installed and used in accordance with the instructions, may cause harmful interference to radio communications. However, there is no guarantee that interference will not occur in a particular installation.

If this equipment does cause harmful interference to radio or television reception, which can be determined by turning the equipment off and on, the user is encouraged to try to correct the interference by one or more of the following measures:

-- Reorient or relocate the receiving antenna.

-- Increase the separation between the equipment and receiver.

-- Connect the equipment into an outlet on a circuit different from that to which the receiver is connected.

Any changes or modifications not expressly approved by the party responsible for compliance could void the user's authority to operate the equipment.

This device complies with part 15 of the FCC Rules. Operation is subject to the following two conditions: (1) This device may not cause harmful interference, and (2) this device must accept any interference received, including interference that may cause undesired operation.

# Troubleshooting

### The phone does not switch on

Remove/reinstall the battery. Then charge the phone until the battery icon stops scrolling. Unplug from charger and try to switch on the phone.

### Your phone doesn't return to the idle screen

Long press the hangup key or switch off the phone, check that the SIM card and the battery have been installed correctly and switch it on again.

### The network symbol is not displayed

The network connection is lost. Either you are in a radio shadow (in a tunnel or between tall buildings) or you are outside the network coverage area. Try from another place, try to reconnect to the network (especially when abroad), check that the antenna is in place if your mobile has an external antenna, or contact your network operator for assistance/ information.

# The display doesn't respond (or the display responds slowly) to key presses

The display responds more slowly at very low temperatures. This is normal and does not affect the operation of the phone. Take the phone to a warmer place and try again. In other cases, please contact your phone supplier.

#### Your battery seems to over heat

You might be using a charger that was not intended for use with your phone. Make sure you always use the Philips authentic accessory shipped with your phone.

# Your phone doesn't display the phone numbers of incoming calls

This feature is network and subscription dependent. If the network does not send the caller's number, the phone will display *Call I* or *Withheld* instead. Contact your operator for detailed information on this subject.

### You can't send text messages

Some networks don't allow message exchanges with other networks. First check that you entered the number of your SMS centre, or contact your operator for detailed information on this subject.

# You have the feeling that you miss some calls

Check your call divert options.

### The display shows INSERT SIM

Check that the SIM card has been inserted correctly. If the problem remains, your SIM card may be damaged. Contact your operator.

# When attempting to use a feature in the menu, the mobile displays NOT ALLOWED

Some features are network dependent. Therefore, they are only available if the network or your subscription supports them. Contact your operator for detailed information on this subject.

### Your phone is not charging

If your battery is completely flat, it might take several minutes of pre-charge (up to 10 minutes in some cases) before the charging icon is displayed on the screen.

# Philips Authentic Accessories

Some accessories, such as a standard battery and a charger, are included as standard accessories in your mobile phone package. Additional accessories may also be provided or sold separately. Package contents may therefore vary.

To maximize the performance of your Philips phone and not to void the warranty, always purchase Philips Authentic Accessories that are specially designed for use with your phone. Philips Consumer Electronics cannot be held liable for any damages due to use with non authorized accessories.

### Data connect kit

Provides easy data connection to your Philips mobile phone. The USB cable enables high-speed communication between your phone and your computer. The provided software allows you to download pictures and melodies and to synchronize your contacts and appointments.

### **Deluxe Headset**

The integrated answer button offers you a simple way to answer your calls. Simply answer an incoming call by pressing the button or long press to reject the incoming call.

### Charger

Charges your battery in any AC outlet. Small enough to carry in a briefcase/handbag.

# **Trademark Declaration**

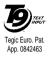

T9<sup>®</sup> is a trademark of Tegic Communications Inc.

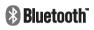

Bluetooth<sup>™</sup> is a trademark owned by telefonaktiebolaget L M Ericsson, Sweden and licensed to Philips.

# **PHILIPS**

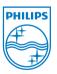

PHILIPS and PHILIPS' Shield Emblem are registered trademarks of Koninklijke Philips Electronics N.V. manufactured by Shenzhen Sang Fei Consumer Communications Co., Ltd. under license from Koninklijke Philips Electronics N.V.

# Specific Absorption Rate Information International standards

# THIS MOBILE PHONE MEETS THE INTERNATIONAL RECOMMENDATIONS FOR EXPOSURE TO RADIO WAVES

Your mobile phone is a radio transmitter and receiver. It is designed and manufactured not to exceed the limits for exposure to radio frequency (RF) energy defined by the international standards. These recommendations have been established by the International Commission on Non-Ionizing Radiation Protection (ICNIRP) and, the Institute of Electrical and Electronics Engineers (IEEE) that forecast a substantial safety margin for assuring the protection of all persons, regardless of age and health.

The exposure recommendations for mobile phones use a measurement unit known as the Specific Absorption Rate (SAR). The SAR limit recommended by the ICNIRP for the mobile phones used by the general public is **2.0W/kg averaged over ten grams of tissue** and, is **1,6W/kg averaged over one gram of tissue** by IEEE Std 1528 for the head.

Tests for SAR have been conducted using recommended operating positions with the mobile phone transmitting at its highest certified power level in all tested frequency bands. Although the SAR is determined at the highest certified power level, the actual SAR levels of the mobile phone while operating are generally below the maximum SAR value. This is because the phone is designed to operate at multiple power levels so as to use only the power required to reach the network. In general, the closer you are to a base station antenna, the lower the power output.

While there may be differences between the SAR levels of various phones and at various positions, they all meet the international protection standards for exposure to radio waves.

The highest SAR value for this Xenium X600 model phone when tested for compliance against the standard was 0,391 W/kg for ICNIRP recommendation and 0,361 W/kg for IEEE Std 1528.

For limiting the radio waves exposure, it is recommended to reduce the mobile phone call duration or to use a headset. The purpose of those precautions is to take the mobile phone away from the head and the body.

For body worn operation, this phone has been tested and meets FCC RF exposure guidelines when used whit an accessory that contains no metal and that positions the handset a minimum of 1.5cm from the body. Use of other accessories may not ensure compliance with FCC RF exposure guidelines.

# Limited warranty

I. What Does This Limited Warranty Cover?

Philips warrants to the original retail purchaser ("Consumer" or "You") that this Philips cellular product and all accessories originally provided by Philips in the sales package ("Product") are free from defects in materials, design and workmanship under normal use in accordance with the operating instructions and pursuant to the following terms and conditions. This limited warranty extends only to the Consumer for Products purchased and used in the original country of purchase. The limited warranty is valid only in Philips' intended country of sales of the product.

2. How Long is The Limited Warranty Period?

The limited warranty period for the Product extends for ONE (1) YEAR from the date of purchase of the Product, documented by valid proof of purchase. The limited warranty for original Philips rechargeable battery extends for six (6) months from the date of purchase.

3. What Will Philips Do if The Product is Not Free From Material Defects in Materials and Workmanship During The Limited Warranty Period?

During the limited warranty period, Philips or its authorized service representative will, at its option either repair or replace, without charge for parts or labour, a materially defective Product with new or refurbished parts or Product and return such repaired or replaced Product to the Consumer in working condition. Philips will retain defective parts, modules or equipment.

Repaired or replaced Product will be covered by this limited warranty for the balance of the original limited warranty period or ninety (90) days from the date of repair or replacement whichever is longer. Repair or replacement of Product, at Philips' option is your exclusive remedy.

4. What is Not Covered By This Limited Warranty?

This limited warranty does not cover:

a) Product that has been subjected to misuse, accident, shipping or other physical damage, improper installation, abnormal operation handling, neglect, inundation, fire, water or other liquid intrusion; or

- b) Product that has been damaged due to repair, alteration, or modification by anyone not authorized by Philips; or
- c) Product that has reception or operation problems caused by signal conditions, network reliability or cable or antenna systems; or
- d) Product defects or problems caused by uses with non-Philips products or accessories; or
- Product which warranty/quality stickers, product serial number or electronic serial number has been removed, altered or rendered illegible; or
- f) Product purchased, used, serviced, or shipped for repair from outside the original country of purchase, or used for commercial or institutional purposes (including but not limited to Products used for rental purposes); or
- g) Product returned without valid proof of purchase or which proof of purchase has been altered or is illegible.
- h) Normal wear and tear or Force Majeure.
- 5. How Do You Get Warranty Service?

- a) Return the Product to an authorized service center of Philips. You may contact the local Philips office for the location of the nearest authorized service center.
- b) The SIM card must be removed from the Product before it is given to Philips. Philips assumes no liability for damaged or loss of the SIM card or the data contained therein.
- c) If the Product failure is not covered by this limited warranty, or this limited warranty is inapplicable, void or invalid due to any terms and conditions stated herein, the Consumer will be charged for the cost of repair or replacement of the Product and all other related cost incurred in repairing or replacing the Product.
- d) IMPORTAŇT you are required to return the Product together with a valid proof of purchase which must identify the point of purchase, date of purchase, Product model and Product serial number clearly.
- 6. Other Limitation: This Warranty is The Entire Agreement.

EXCEPT FOR THE EXPRESS WARRANTIES SET FORTH ABOVE AND THOSE IMPLIED BY LAW AND WHICH CANNOT BE EXCLUDED OR MODIFIED BY AGREEMENT, PHILIPS PROVIDES NO OTHER WARRANTY WHETHER EXPRESS OR IMPLIED (WHETHER BY STATUTE, UNDER THE OPERATION OF LAW OR OTHERWISE) AND SPECIALLY DISCLAIMS ANY WARRANTY OF SATISFACTORY QUALITY MERCHANTABILITY OR FITNESS FOR A PARTICULAR PURPOSE. PHILIPS' TOTAL LIABILITY FOR DAMAGES REI ATING TO OR ARISING OUT OF THE

RELATING TO OR ARISING OUT OF THE PURCHASE OR USE OF THE PRODUCT, REGARDLESS OF THE TYPE OR CAUSE OF SUCH DAMAGE OR THE FORM OR CHARACTERISATION OF THE CLAIM ASSERTED (E.G. CONTRACT OR TOPIT), SHALL NOT EXCEED THE ORIGINAL PURCHASE PRICE PAID FOR THE PRODUCT.

HOWEVER IN NO EVENT SHALL PHILIPS BE LIABLE FOR ANY PUNITIVE. SPECIAL. INCIDENTAL. INDIRECT OR CONSEQUENTIAL DAMAGES (INCLUDING BUT NOT LIMITED TO THE LOSS OF USE. LOSS OF TIME. INCONVENIENCE. COMMERIAL LOSS. LOST PROFITS. LOST BUSINESS OPPORTUNITIES, COST OF SUBSTITUTION OF GOODS OR SERVICES. INVESTMENTS, DAMAGE TO GOODWILL OR REPUTATION. OR LOSS OF DATA AND CLAIMS BY THIRD PARTIES) RESULTING FROM PURCHASE OR USE OF THE PRODUCT, TO THE FULLEST EXTENT ALLOWED BY LAW, WHETHER OR NOT PHILIPS HAS BEEN ADVISED OF THE POSSIBILTY OF SUCH DAMAGES. THESE LIMITATIONS SHALL APPLY NOTWITHSTANDING THE FAILURE OF THE ESSENTIAL PURPOSE OF ANY LIMITED REMEDY.

This limited warranty represents the complete and exclusive agreement between the Consumer and Philips with respect to this cellular Product and it supercedes all prior agreements between the parties, oral or written, and all other communications between the parties relating to the subject matter of this limited warranty. No carrier, retailer, agent, dealer, employee, thereof, or employee of Philips is authorized to make modifications to this limited warranty and you should not rely on any such representation.

This limited warranty does not affect the Consumer's statutory rights under applicable national laws in force.

# Declaration of conformity

We,

Shenzhen Sang Fei Consumer Communications Co., Ltd. 11 Science and Technology Road, Shenzhen Hi-tech Industrial Park, Nanshan District, Shenzhen 518057 China

declare under our sole responsibility that the product

#### Xenium X600

Cellular Mobile Radio GSM 900/1800/1900 TAC: 35520202

to which this declaration relates, is in conformity with the following Standards:

SAFETY: EN 60950-1: 2001+A11:2004 HEALTH: EN50360: 2001 EMC: ETSI EN301 489-7 v 1.2.1; ETSI EN 301 489-17 v1.2.1 SPECTRUM: ETSI EN 301 511 v9.0.2; ETSI EN 300 328 v1.6.1 We hereby declare that all essential radio test suites have been carried out and that the above named product is in conformity to all the essential requirements of Directive 1999/5/EC.

The conformity assessment procedure referred to in Article 10 and detailed in Annex V of Directive 1999/5/EC has been followed related to articles 3.1 and 3.2 with the involvement of the following Notified Body: CETECOM ICT Services GmbH, Unterturkhelmer Strabe6-10, 66117, Saarbrucken, Germany.

Identification mark: 0682

June 12, 2008

Quality Manager